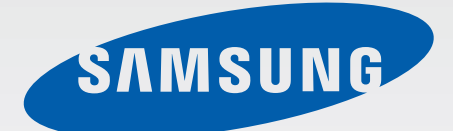

# Samsung GALAXY Tab3Lite SM-T110

# Instrukcja obsługi

www.samsung.pl www.samsung.com

# **Instrukcja obsługi — informacje**

W urządzeniu zastosowano wyjątkową technologię, opracowaną przez firmę Samsung, i restrykcyjne standardy, zapewniające wysokiej jakości komunikację mobilną i rozrywkę. Niniejsza instrukcja obsługi ma na celu szczegółowe zaprezentowanie użytkownikowi funkcji urządzenia.

- Aby bezpiecznie i prawidłowo korzystać z tego urządzenia, należy uważnie przeczytać tę instrukcję.
- Przedstawione opisy bazują na ustawieniach domyślnych urządzenia.
- Ilustracje i zrzuty ekranu użyte w niniejszej instrukcji mogą się różnić od rzeczywistego produktu.
- Zawartość może się różnić od finalnego produktu lub od oprogramowania dostarczanego przez operatorów sieci lub operatorów, a także może ulec zmianie bez uprzedzenia. Najnowszą wersję instrukcji można znaleźć w witrynie firmy Samsung pod adresem [www.samsung.pl](http://www.samsung.pl).
- Zawartość (zawartość wysokiej jakości) wymagająca znacznego wykorzystania procesora i pamięci RAM wpływa na całkowitą wydajność urządzenia. Aplikacje powiązane z tą zawartością mogą nie działać poprawnie w zależności od parametrów technicznych urządzenia i środowiska, w jakim uruchomiono aplikacje.
- Dostępne funkcje i usługi dodatkowe mogą się różnić w zależności od urządzenia, oprogramowania i operatora sieci.
- Aplikacje i ich funkcje mogą się różnić w zależności od kraju, regionu lub parametrów technicznych sprzętu. Firma Samsung nie ponosi odpowiedzialności za problemy z wydajnością spowodowane przez oprogramowanie firm innych niż Samsung.
- Firma Samsung nie ponosi odpowiedzialności za problemy z wydajnością lub zgodnością, wynikające z edycji ustawień rejestru lub modyfikacji oprogramowania systemu operacyjnego. Próba dostosowania systemu operacyjnego może spowodować nieprawidłowe działanie urządzenia lub aplikacji.
- Oprogramowanie, źródła dźwięków, tapety, obrazy i inne pliki multimedialne są dostarczane z urządzeniem na podstawie umowy licencyjnej o ograniczonym użytkowaniu. Wyodrębnianie tych materiałów i wykorzystywanie ich do celów komercyjnych lub innych stanowi naruszenie praw do własności intelektualnej. Użytkownicy ponoszą całkowitą odpowiedzialność za niezgodne z prawem korzystanie z multimediów.
- Domyślne aplikacje, które są dostarczane razem z urządzeniem, podlegają procesowi aktualizacji i mogą przestać być obsługiwane bez wcześniejszego powiadamiania. W przypadku pytań dotyczących aplikacji dostarczanych razem z urządzeniem prosimy o kontakt z centrum serwisowym firmy Samsung. W celu uzyskania informacji na temat aplikacji instalowanych przez użytkownika należy się skontaktować z właściwymi dostawcami usług.
- Modyfikowanie systemu operacyjnego urządzenia lub instalowanie oprogramowania z nieoficjalnych źródeł może być przyczyną uszkodzenia urządzenia i uszkodzenia lub utraty danych. Te czynności są naruszeniem umowy licencyjnej firmy Samsung i powodują unieważnienie gwarancji.

# **Ikony pomocnicze**

**Ostrzeżenie** – Sytuacje, które mogą spowodować zranienie użytkownika lub innych osób

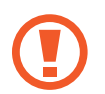

**Przestroga** – Sytuacje, które mogą spowodować uszkodzenie urządzenia lub innego sprzętu

**Uwaga** – Wskazówki, uwagi i dodatkowe informacje

# **Prawa autorskie**

Copyright © 2014 Samsung Electronics

Niniejsza instrukcja jest chroniona na mocy międzynarodowych przepisów o własności intelektualnej.

Żadna część niniejszej instrukcji nie może być reprodukowana, dystrybuowana, tłumaczona ani przesyłana w jakiejkolwiek formie ani za pomocą jakichkolwiek środków elektronicznych lub mechanicznych, w tym kopiowana, nagrywana lub przechowywana w jakimkolwiek systemie archiwizacyjnym bez uprzedniej pisemnej zgody firmy Samsung Electronics.

# **Znaki towarowe**

- SAMSUNG i logo SAMSUNG są zarejestrowanymi znakami towarowymi firmy Samsung Electronics.
- Bluetooth<sup>®</sup> jest zarejestrowanym znakiem towarowym firmy Bluetooth SIG, Inc. na całym świecie.
- Wi-Fi®, Wi-Fi Protected Setup™, Wi-Fi Direct™, Wi-Fi CERTIFIED™ i logo Wi-Fi są zarejestrowanymi znakami towarowymi firmy Wi-Fi Alliance.
- Wszelkie inne znaki towarowe i prawa autorskie należą do ich odnośnych właścicieli.

# **Spis treści**

### **[Wprowadzenie](#page-6-0)**

- [Wygląd urządzenia](#page-6-0)
- [Przyciski](#page-7-0)
- [Zawartość opakowania](#page-8-0)
- [Ładowanie baterii](#page-9-0)
- [Wkładanie karty pamięci](#page-11-0)
- [Włączanie i wyłączanie urządzenia](#page-13-0)
- [Trzymanie urządzenia](#page-13-0)
- [Blokowanie i odblokowywanie](#page-14-0)  [urządzenia](#page-14-0)
- [Regulacja głośności](#page-14-0)
- [Przełączanie do trybu cichego](#page-14-0)

#### **[Podstawowe informacje](#page-15-0)**

- [Ikony wskaźników](#page-15-0)
- [Korzystanie z ekranu dotykowego](#page-16-0)
- [Obracanie ekranu](#page-19-0)
- [Powiadomienia](#page-20-0)
- [Ekran startowy](#page-21-0)
- [Korzystanie z aplikacji](#page-23-0)
- 25 Ekran aplikacii
- [Pomoc](#page-25-0)
- [Wprowadzanie tekstu](#page-25-0)
- [Podłączanie do sieci Wi-Fi](#page-27-0)
- [Konfigurowanie konta](#page-28-0)
- [Przesyłanie plików](#page-29-0)
- [Zabezpieczanie urządzenia](#page-30-0)
- [Aktualizowanie urządzenia](#page-32-0)

#### **[Komunikacja](#page-33-0)**

- [Kontakty](#page-33-0)
- [E-mail](#page-36-0)
- [Google Mail](#page-38-0)
- [Hangouty](#page-39-0)
- [Google+](#page-39-0)
- [Zdjęcia](#page-40-0)

#### **[WWW i sieć](#page-41-0)**

- [Internet](#page-41-0)
- [Chrome](#page-42-0)
- [Bluetooth](#page-43-0)
- [Samsung Link](#page-44-0)

#### **[Multimedia](#page-46-0)**

- [Muzyka](#page-46-0)
- [Aparat](#page-48-0)
- [Galeria](#page-54-0)
- [Wideo](#page-57-0)
- [YouTube](#page-58-0)
- [Flipboard](#page-59-0)

### **[Sklepy z aplikacjami i](#page-60-0)  [multimediami](#page-60-0)**

- [Sklep Play](#page-60-0)
- [Samsung Apps](#page-61-0)
- [Książki Play](#page-62-0)
- [Muzyka Play](#page-62-0)
- [Gry Play](#page-62-0)
- [Kiosk Play](#page-63-0)
- [Video Hub](#page-63-0)

### **[Narzędzia](#page-64-0)**

- [Notatka](#page-64-0)
- [S Terminarz](#page-65-0)
- [POLARIS Office 5](#page-68-0)
- [Dysk](#page-70-0)
- [Dropbox](#page-71-0)
- [Alarm](#page-71-0)
- [Czas na świecie](#page-72-0)
- [Kalkulator](#page-73-0)
- [S Voice](#page-73-0)
- [Google](#page-74-0)
- [Wyszukiwanie głosowe](#page-75-0)
- [Moje pliki](#page-75-0)
- [Pobrane](#page-76-0)

## **[Podróże i miejsca w pobliżu](#page-77-0)**

- [Mapy](#page-77-0)
- [Lokalnie](#page-78-0)
- [Nawigacja](#page-78-0)

### **[Ustawienia](#page-79-0)**

- [Ustawienia informacje](#page-79-0)
- [Bluetooth](#page-79-0)
- [Wi-Fi](#page-79-0)
- [Licznik danych](#page-80-0)
- [Więcej ustawień](#page-80-0)
- [Tryb blokowania](#page-81-0)
- [Dźwięk](#page-81-0)
- [Wyświetlacz](#page-82-0)
- [Pamięć](#page-82-0)
- [Tryb oszczędzania energii](#page-83-0)
- [Bateria](#page-83-0)
- [Menedżer aplikacji](#page-83-0)
- [Usługi lokalizacji](#page-83-0)
- [Ekran blokady](#page-84-0)
- [Bezpieczeństwo](#page-85-0)
- [Język i wprowadzanie](#page-86-0)
- [Chmura](#page-88-0)
- [Backup i zerowanie](#page-89-0)
- [Dodaj konto](#page-89-0)
- [Data i godzina](#page-89-0)
- [Dostępność](#page-90-0)
- [Informacje o urządzeniu](#page-91-0)
- [Ustawienia Google](#page-91-0)

#### **[Rozwiązywanie problemów](#page-92-0)**

# <span id="page-6-0"></span>**Wprowadzenie**

# **Wygląd urządzenia**

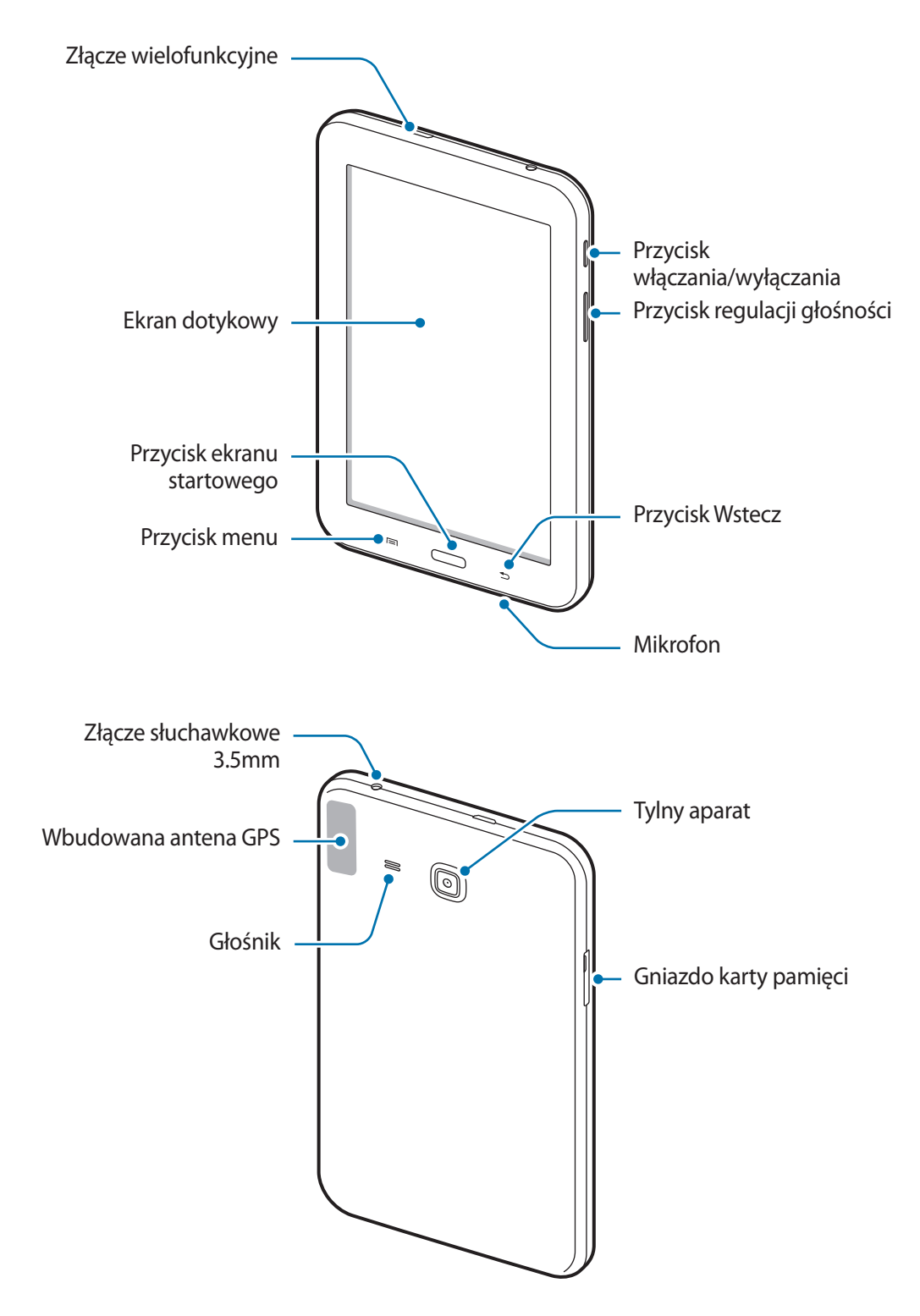

- <span id="page-7-0"></span>• Nie zasłaniać miejsca, gdzie znajduje się antena, dłonią ani innymi przedmiotami. Może to spowodować problemy z łącznością lub rozładowanie baterii.
	- Nie wolno używać folii ochronnej na ekran. Może to być przyczyną nieprawidłowego działania czujnika dotyku.
	- Nie wolno dopuścić do kontaktu ekranu dotykowego z wodą. Ekran dotykowy może działać nieprawidłowo po zetknięciu z wodą lub w warunkach wysokiej wilgotności.

# **Przyciski**

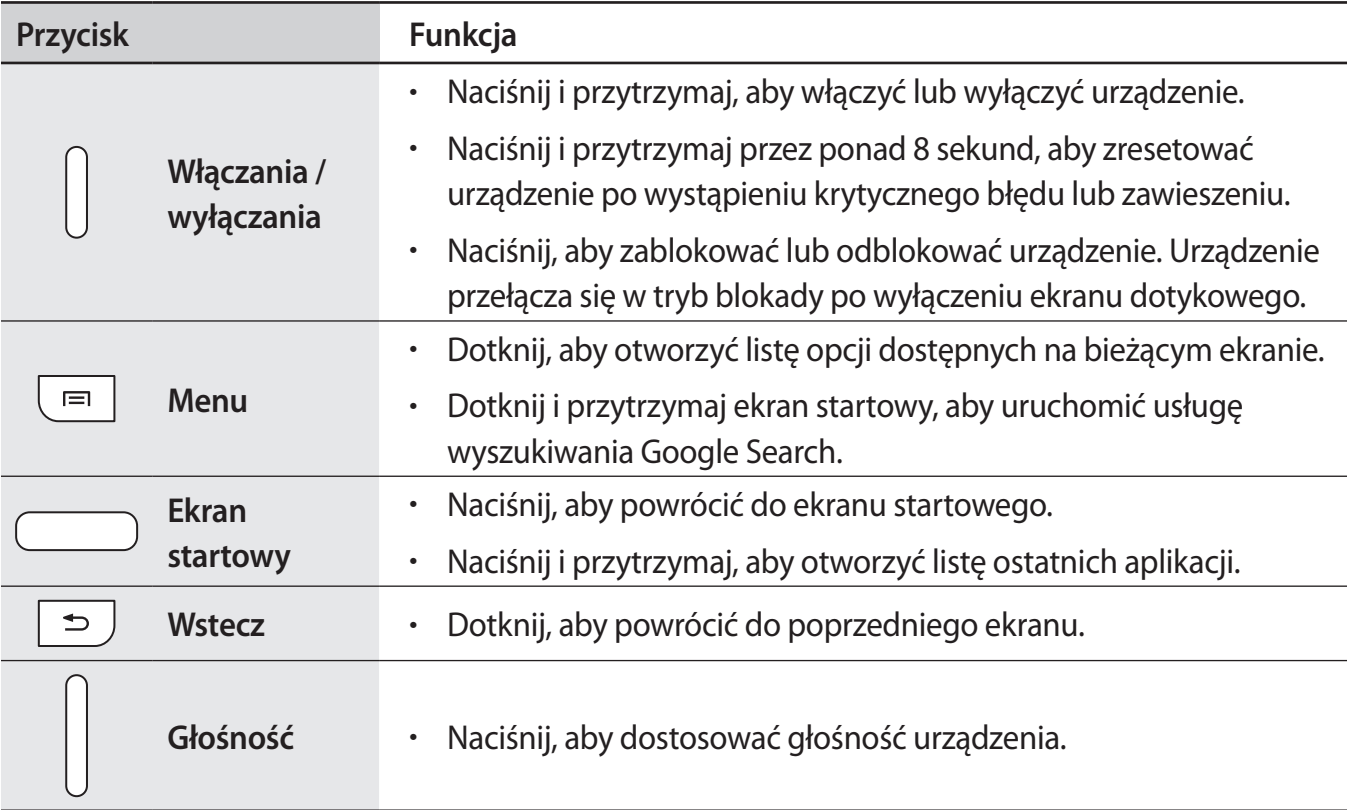

# <span id="page-8-0"></span>**Zawartość opakowania**

Należy sprawdzić, czy pudełko z produktem zawiera następujące elementy:

- Urządzenie
- Instrukcja obsługi

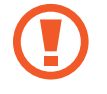

Należy używać tylko oprogramowania zatwierdzonego przez firmę Samsung. Oprogramowanie pirackie lub nielegalne może spowodować uszkodzenia albo awarie nieobjęte gwarancją producenta.

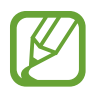

- Elementy dostarczane wraz z urządzeniem i wszelkie dostępne akcesoria mogą się różnić w zależności od kraju lub operatora sieci.
- Dostarczone akcesoria są przeznaczone tylko dla tego urządzenia i mogą być niezgodne z innymi urządzeniami.
- Wygląd urządzenia i jego specyfikacje mogą ulec zmianie bez uprzedniego powiadomienia.
- Dodatkowe akcesoria można nabyć u lokalnego dystrybutora firmy Samsung. Przed zakupieniem należy upewnić się, że są zgodne z urządzeniem.
- Niektóre akcesoria mogą nie być zgodne z urządzeniem.
- Należy używać tylko akcesoriów zatwierdzonych przez firmę Samsung. Uszkodzenia spowodowane używaniem niezatwierdzonych akcesoriów nie są objęte gwarancją.
- Dostepność akcesoriów może ulec zmianie i zależy wyłacznie od ich producentów. Wiecej informacji na temat dostępnych akcesoriów można znaleźć w witrynie internetowej firmy Samsung.

# <span id="page-9-0"></span>**Ładowanie baterii**

Przed pierwszym użyciem urządzenia należy naładować baterię za pomocą ładowarki.

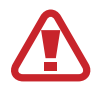

Należy używać wyłącznie ładowarek, baterii i kabli zatwierdzonych przez firmę Samsung. Używanie niezatwierdzonych ładowarek lub kabli może spowodować eksplozję baterii bądź uszkodzenie urządzenia.

Gdy bateria jest bliska rozładowaniu, jest emitowany sygnał ostrzegawczy i wyświetlany komunikat o niskim poziomie naładowania baterii.

• Po całkowitym rozładowaniu baterii urządzenia nie można włączyć nawet po podłączeniu go do ładowarki. Przed ponownym włączeniem urządzenia należy przez kilka minut ładować wyczerpaną baterię.

### **Ładowanie przy użyciu ładowarki**

Należy podłączyć kabel USB do zasilacza USB, a następnie podłączyć koniec kabla USB do złącza wielofunkcyjnego.

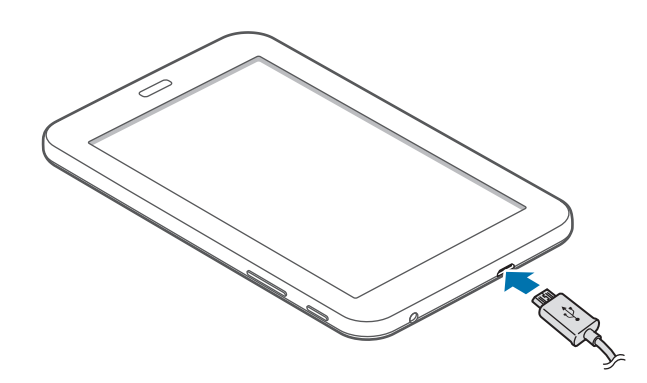

- Nieprawidłowe podłączenie ładowarki może spowodować poważne uszkodzenie urządzenia. Żadne uszkodzenia wynikające z nieprawidłowej obsługi nie są objęte gwarancją.
	- Urządzenie posiada baterię litowo-jonową o pojemności 3,600 mAh.
	- Z urządzenia można korzystać podczas ładowania, jednak powoduje to wydłużenie czasu ładowania baterii do pełna.
		- Jeśli urządzenie jest zasilane z niestabilnego źródła zasilania, podczas ładowania baterii ekran dotykowy może nie działać. W takim przypadku należy odłączyć ładowarkę od urządzenia.
		- Podczas ładowania urządzenie może się nagrzewać. Jest to normalne zjawisko, które nie powinno wpływać na trwałość ani wydajność urządzenia. Jeśli bateria nagrzeje się bardziej niż zwykle, ładowarka może przerwać ładowanie.
		- Jeżeli urządzenie nie jest prawidłowo ładowane, należy je zanieść wraz z ładowarką do centrum serwisowego firmy Samsung.

Po naładowaniu baterii do pełna odłącz urządzenie od ładowarki. Najpierw odłącz ładowarkę od urządzenia, a następnie odłącz ładowarkę od gniazdka elektrycznego.

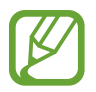

Aby oszczędzać energię, ładowarka powinna być odłączona od zasilania, kiedy nie jest używana. Ładowarka nie ma wyłącznika zasilania, dlatego też należy ją odłączać od gniazdka elektrycznego, gdy nie jest używana. Uniemożliwi to marnowanie energii. Podczas ładowania ładowarka powinna znajdować się w pobliżu gniazdka elektrycznego i być łatwo dostępna.

#### **Sprawdzanie stanu naładowania baterii**

Gdy urządzenie jest wyłączone podczas ładowania baterii, poniższe ikony wskazują bieżący stan naładowania baterii:

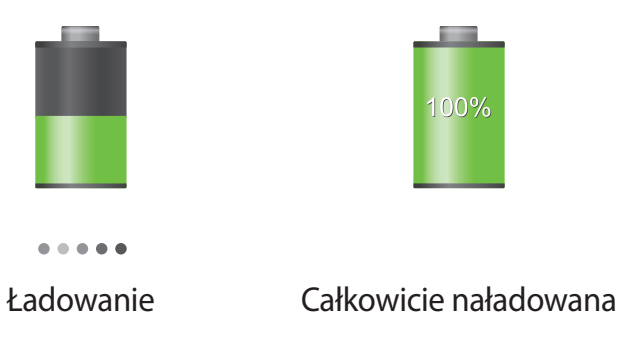

### **Zmniejszanie zużycia energii baterii**

Urządzenie zapewnia opcje ułatwiające oszczędzanie energii baterii. Zmieniając te opcje i wyłączając funkcje działające w tle, można wydłużyć czas używania urządzenia między kolejnymi ładowaniami:

- Gdy nie używasz urządzenia, przełącz je w tryb uśpienia, naciskając przycisk włączania/ wyłączania.
- Zamknij niepotrzebne aplikacje w menedżerze zadań.
- Wyłącz funkcję Bluetooth.
- Wyłącz funkcję Wi-Fi.
- Wyłącz automatyczne synchronizowanie aplikacji.
- Zmniejsz czas podświetlenia.
- Zmniejsz jasność ekranu.

# <span id="page-11-0"></span>**Wkładanie karty pamięci**

Urządzenie obsługuje karty pamięci o maksymalnej pojemności 32 GB. W zależności od producenta karty i jej typu niektóre karty mogą być niezgodne z urządzeniem.

- Niektóre karty pamięci mogą nie być w pełni zgodne z urządzeniem. Użycie niezgodnej karty pamięci może być przyczyną uszkodzenia urządzenia i samej karty, a także utraty zapisanych na karcie danych.
	- Należy zachować ostrożność i wkładać kartę skierowaną właściwą stroną do góry.
- Urządzenie obsługuje tylko karty pamięci z systemem plików FAT. Jeżeli zostanie
	- włożona karta pamięci sformatowana w innym systemie plików, na urządzeniu zostanie wyświetlony monit o jej ponowne formatowanie.
	- Częste zapisywanie i usuwanie danych powoduje skrócenie trwałości kart pamięci.
	- Po włożeniu karty pamięci do urządzenia katalog plików na karcie będzie widoczny w folderze **Moje pliki** → **SD memory card**.
- 1 Włóż kartę pamięci, kierując pozłacane styki w dół.
- 2 Wciśnij kartę pamięci do gniazda, aż do momentu zablokowania jej w odpowiednim miejscu.

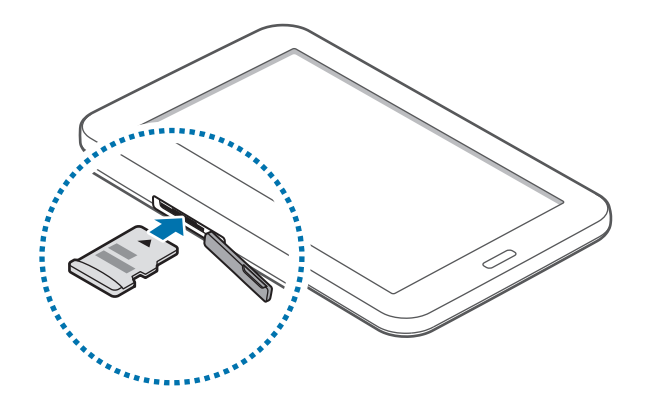

### **Wyjmowanie karty pamięci**

W celu bezpiecznego wyjęcia karty pamięci należy ją najpierw odinstalować. Na ekranie startowym dotknij **Aplik.** → **Ustawienia** → **Pamięć** → **Odinstaluj kartę pamięci**.

Po naciśnięciu karty pamięci, częściowo wysunie się ona automatycznie. Następnie można bezpiecznie wyciągnąć kartę.

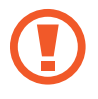

Nie wolno wyjmować karty pamięci z urządzenia, gdy urządzenie odczytuje lub przesyła dane. Może to spowodować utratę bądź uszkodzenie danych lub uszkodzenie karty bądź urządzenia. Firma Samsung nie ponosi odpowiedzialności za straty wynikające z nieprawidłowego użycia uszkodzonych kart pamięci, w tym za utratę danych.

## **Formatowanie karty pamięci**

Karta pamięci sformatowana w innym komputerze może być niezgodna z używanym urządzeniem. Kartę pamięci należy formatować w urządzeniu.

Na ekranie startowym dotknij **Aplik.** → **Ustawienia** → **Pamięć** → **Formatuj kartę pamięci** → **Formatuj kartę pamięci** → **Usuń wszystko**.

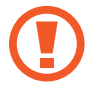

Przed przystąpieniem do formatowania karty pamięci należy wykonać kopię zapasową wszystkich ważnych danych zapisanych na urządzeniu. Gwarancja producenta nie uwzględnia utraty danych w wyniku działań użytkownika.

# <span id="page-13-0"></span>**Włączanie i wyłączanie urządzenia**

Po pierwszym włączeniu urządzenia skonfiguruj je, wykonując polecenia wyświetlane na ekranie. Naciśnij i przytrzymaj kilka sekund przycisk włączania/wyłączania, aby włączyć urządzenie.

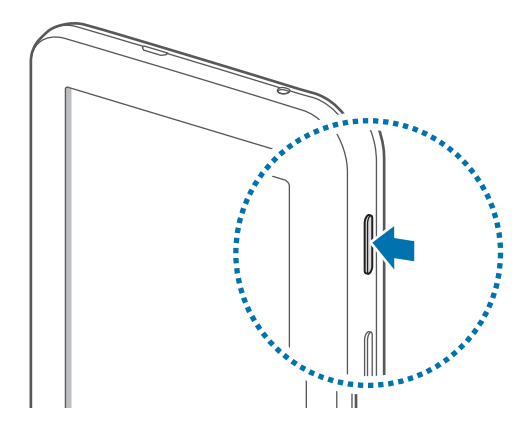

- W miejscach, w których używanie urządzeń bezprzewodowych podlega określonym ograniczeniom, np. w samolotach i szpitalach, należy przestrzegać wszystkich widocznych ostrzeżeń i wskazówek udzielanych przez upoważniony personel.
	- Naciśnij i przytrzymaj przycisk włączania/wyłączania i dotknij **Tryb Offline**, aby wyłączyć funkcje bezprzewodowe.

Aby wyłączyć urządzenie, naciśnij i przytrzymaj przycisk włączania/wyłączania, a następnie dotknij **Wyłączanie zasilania**.

# **Trzymanie urządzenia**

Nie zasłaniać miejsca, gdzie znajduje się antena, dłonią ani innymi przedmiotami. Może to spowodować problemy z łącznością lub rozładowanie baterii.

# <span id="page-14-0"></span>**Blokowanie i odblokowywanie urządzenia**

Gdy urządzenie nie jest używane, należy go zablokować, aby zapobiec przypadkowemu uruchomieniu funkcji. Naciśnięcie przycisku włączania/wyłączania powoduje wyłączenie ekranu i przełączenie urządzenia w tryb blokady. Urządzenie blokuje się automatycznie, jeśli nie jest używane przez określony czas.

Aby odblokować urządzenie, przy wyłączonym ekranie naciśnij przycisk włączania/wyłączania lub przycisk ekranu startowego, dotknij ekranu w dowolnym miejscu, a następnie przesuń palcem w dowolnym kierunku.

# **Regulacja głośności**

Naciśnij przycisk regulacji głośności w górę lub w dół, aby dostosować głośność dzwonków lub głośność podczas odtwarzania muzyki lub filmu.

# **Przełączanie do trybu cichego**

Użyj jednej z następujących metod:

- Naciśnij i przytrzymaj przycisk regulacji głośności w dół aż do wyświetlenia opcji Tryb cichy.
- Naciśnij i przytrzymaj przycisk włączania/wyłączania, a następnie dotknij **Wyciszenie**.
- Otwórz panel powiadomień w górnej części ekranu i dotknij **Dźwięk**.

# <span id="page-15-0"></span>**Podstawowe informacje**

# **Ikony wskaźników**

Ikony w górnej części ekranu informują o stanie urządzenia. W poniższej tabeli przedstawiono najczęściej spotykane ikony.

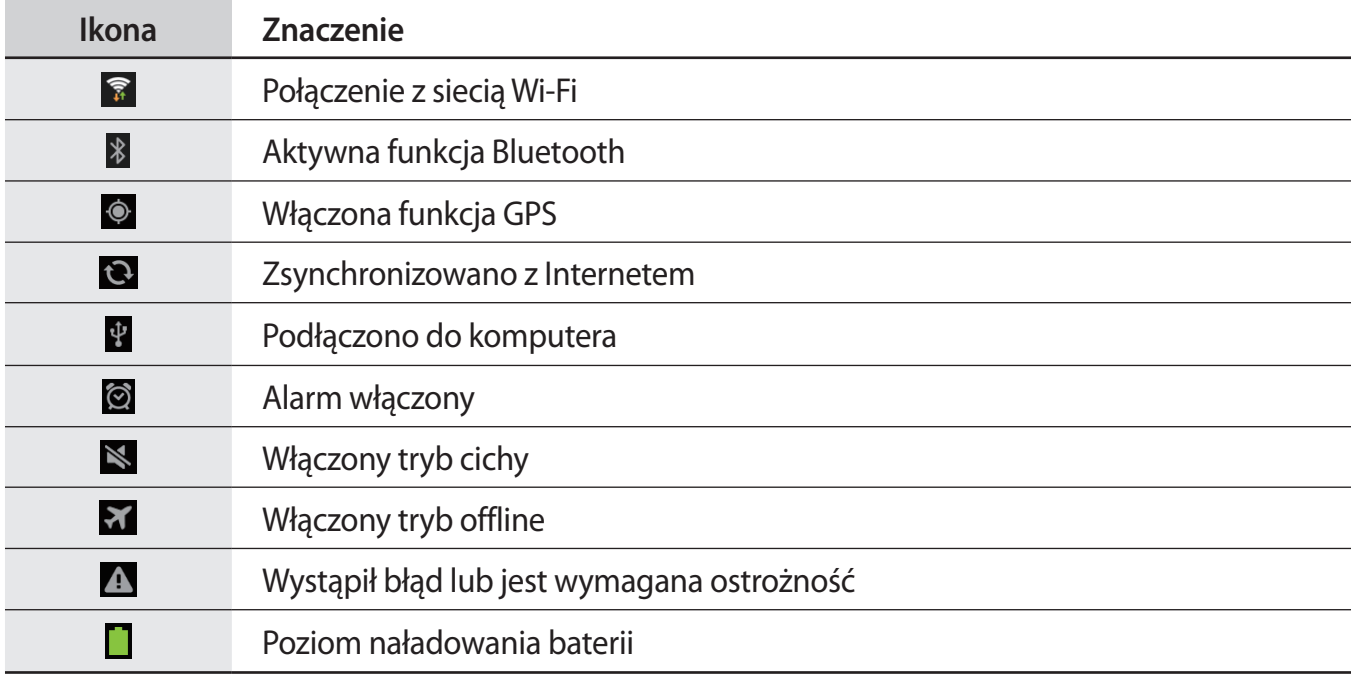

# <span id="page-16-0"></span>**Korzystanie z ekranu dotykowego**

Do obsługi ekranu dotykowego należy używać tylko palców.

- Nie wolno dopuścić do zetknięcia się ekranu dotykowego z innymi urządzeniami elektrycznymi. Wyładowania elektrostatyczne mogą spowodować nieprawidłowe działanie ekranu dotykowego.
	- Aby uniknąć uszkodzenia ekranu dotykowego, nie należy go dotykać ostrymi przedmiotami ani zbyt mocno naciskać palcami.
- 
- Urządzenie może nie rozpoznawać dotyku w pobliżu tych krawędzi ekranu, które znajdują się poza obszarem dotykowym.
- Pozostawienie ekranu dotykowego w stanie bezczynności na długi czas może doprowadzić do wystąpienia powidoku (wypalenia ekranu) lub smużenia. Należy wyłączać ekran dotykowy, gdy urządzenia nie jest używane.

### **Gesty wykonywane palcami**

#### **Dotknięcie**

Aby otworzyć aplikację, wybrać opcję menu, nacisnąć przycisk wyświetlany na ekranie lub wprowadzić znak za pomocą klawiatury ekranowej, dotknij go palcem.

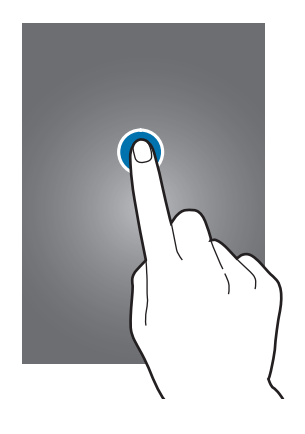

#### **Przeciąganie**

Aby przenieść ikonę, miniaturę lub podgląd w nowe miejsce, dotknij element i przytrzymaj go, a następnie przeciągnij w nowe miejsce.

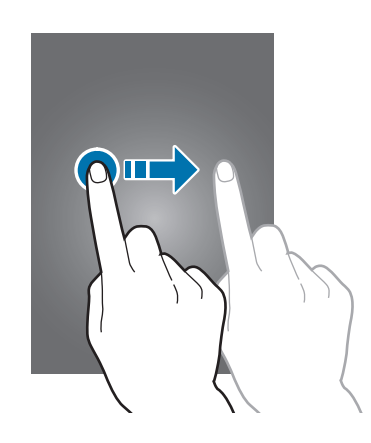

#### **Dwukrotne dotknięcie**

Dotknij dwukrotnie strony WWW, mapy lub obrazu, aby powiększyć jego część. Dotknij dwukrotnie jeszcze raz, aby powrócić do normalnego wyświetlania.

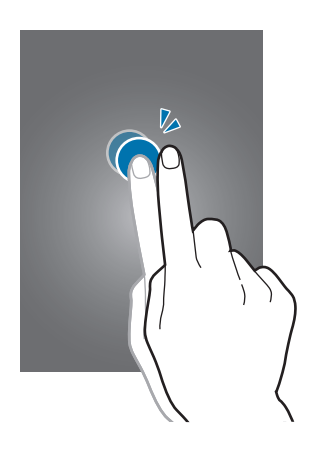

#### **Przesuwanie**

Przesuwaj palcem w lewo lub w prawo na ekranie startowym lub ekranie aplikacji, aby wyświetlić inny panel. Przesuwaj palcem w górę lub w dół, aby przewijać stronę WWW lub listę, jak np. kontakty.

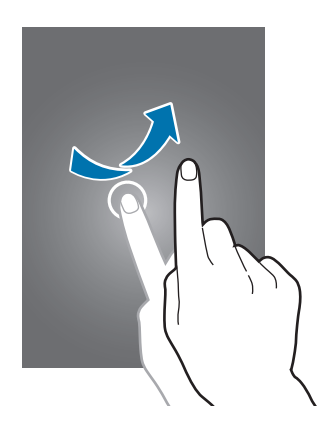

#### **Ściskanie**

Odsuń od siebie dwa palce na stronie WWW, mapie lub obrazie, aby powiększyć jego część. Zsuń palce do siebie, aby pomniejszyć obraz.

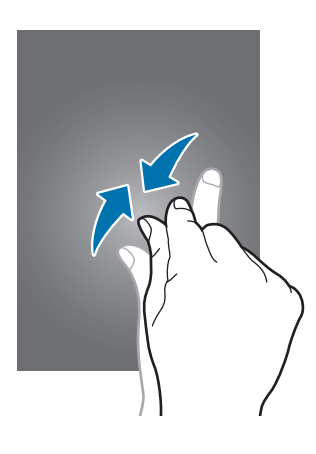

# <span id="page-19-0"></span>**Obracanie ekranu**

Wiele aplikacji umożliwia wyświetlanie ekranu w orientacji pionowej lub poziomej. Obrócenie urządzenia powoduje automatyczne dostosowanie ekranu do nowej orientacji.

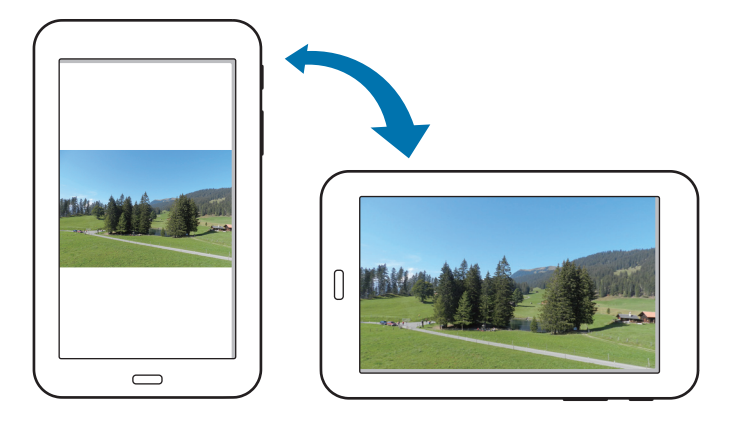

Aby wyłączyć funkcję automatycznego obracania ekranu, otwórz panel powiadomień i usuń zaznaczenie **Obrót ekranu**.

- W niektórych aplikacjach nie można obracać ekranu.
	- Niektóre aplikacje wyświetlają inny ekran zależnie od orientacji.

# <span id="page-20-0"></span>**Powiadomienia**

Ikony powiadomień pojawiają się na pasku stanu w górnej części ekranu i informują m.in. o nowych wiadomościach, zdarzeniach kalendarza oraz stanie urządzenia. Przeciągnij w dół pasek stanu, aby otworzyć panel powiadomień. Można przewinąć listę, aby wyświetlić dodatkowe alarmy. Aby zamknąć panel powiadomień, przeciągnij w górę pasek, który znajduje się w dolnej części ekranu.

W panelu powiadomień można przeglądać bieżące ustawienia urządzenia. Przeciągnij w dół z paska stanu, a następnie dotknij  $\blacksquare$ , aby skorzystać z poniższych opcji:

- **Wi-Fi**: włączenie lub wyłączenie funkcji Wi-Fi.
- **GPS**: włączanie lub wyłączanie funkcji GPS.
- **Dźwięk**: włączanie lub wyłączanie trybu cichej pracy.
- **Obrót ekranu**: określenie, czy interfejs ma być obracany podczas obracania urządzenia.
- **Bluetooth**: włączanie lub wyłączanie funkcji Bluetooth.
- **Tryb blokow.**: włączanie lub wyłączanie trybu blokowania. W trybie blokowania urządzenie blokuje powiadomienia. Aby wskazać powiadomienia, które mają być blokowane, dotknij **Ustawienia** → **Tryb blokowania**.
- **Oszcz. energii**: włączanie lub wyłączanie trybu oszczędzania energii.
- **Wiele okien**: zaznacz, jeśli chcesz korzystać z funkcji Wiele okien.
- **Synchron.**: włączanie lub wyłączanie automatycznego synchronizowania aplikacji.
- **Tryb Offline:** włączanie lub wyłączanie trybu offline.

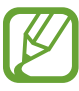

Dostępne opcje mogą się różnić w zależności od operatora sieci lub regionu.

Aby zmienić ułożenie opcji na panelu powiadomień, otwórz panel powiadomień, dotknij  $\blacksquare \rightarrow \triangleright$ , a następnie dotknij elementu i przeciągnij go w inne miejsce.

# <span id="page-21-0"></span>**Ekran startowy**

Ekran startowy jest punktem wyjściowym, z którego można uzyskać dostęp do wszystkich funkcji urządzenia. Są na nim wyświetlane ikony wskaźników, widgety, skróty do aplikacji i inne elementy. Ekran startowy może zawierać wiele paneli. Aby wyświetlić inne panele, przewiń w lewo albo w prawo.

## **Zmiana układu elementów**

#### **Dodawanie ikony aplikacji**

Na ekranie startowym dotknij **Aplik.**, wybierz ikonę aplikacji i przytrzymaj ją, a następnie przeciągnij na podgląd panelu.

#### **Dodawanie elementu**

Wygląd ekranu startowego można zmienić, dodając widgety, foldery lub stronę.

Dotknij pustego obszaru na ekranie startowym i przytrzymaj go, a następnie wybierz jedną z następujących kategorii:

- **Aplikacje i widgety**: dodawanie widgetów lub aplikacji do ekranu startowego.
- **Katalog**: tworzenie folderu.
- **Strony**: tworzenie nowych stron.

#### **Przesuwanie elementu**

Dotknij element i przytrzymaj go, a następnie przesuń w nowe miejsce. Aby przenieść aplikację na inny panel, przeciągnij ją na bok ekranu.

#### **Usuwanie elementu**

Dotknij element i przytrzymaj go, a następnie przeciągnij do kosza, który znajduje się w górnej części ekranu. Zwolnij element, gdy kosz zmieni kolor na czerwony.

### **Zmiana układu paneli**

#### **Dodawanie nowego panelu**

Dotknij  $\equiv$  **→ Edytuj stronę →**  $\parallel$ **.** 

#### **Przenoszenie panelu**

Dotknij **I i → Edytuj stronę**, dotknij podglądu panelu i przytrzymaj go, a następnie przesuń w nowe miejsce.

#### **Usuwanie panelu**

Dotknij **I i** → **Edytuj stronę**, dotknij podglądu panelu i przytrzymaj go, a następnie przeciągnij go do kosza w górnej części ekranu.

#### **Ustawianie tapety**

Można wybrać zapisany w urządzeniu obraz lub zdjęcie i użyć go jako tapety ekranu startowego.

Na ekranie startowym dotknij **I = 1 → Ustaw tapetę → Ekran startowy**, a następnie wybierz jedną z następujących opcji:

- **Galeria**: można wyświetlić zdjęcia zrobione aparatem urządzenia lub zdjęcia pobrane z Internetu.
- **Tapety**: można wyświetlić obrazy tapet.
- **Tapety animowane**: można wyświetlić obrazy animowane.

Następnie wybierz obraz i dotknij **Ustaw tapetę**. Można też wybrać obraz, zmienić jego rozmiar przeciągnięciem ramki i dotknąć **Gotowe**.

### <span id="page-23-0"></span>**Korzystanie z widgetów**

Widgety to niewielkie aplikacje, dzięki którym można korzystać z przydatnych funkcji oraz wyświetlać użyteczne informacje na ekranie aplikacji. Aby ich używać, należy je przeciągnąć z panelu widgetów na ekran startowy.

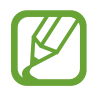

- Niektóre widgety łączą się z usługami WWW. Używanie widgetu łączącego się z siecią WWW może spowodować naliczenie dodatkowych opłat.
- Dostepne widgety mogą się różnić w zależności od operatora sieci lub regionu.

#### **Dodawanie widgetów do ekranu startowego**

Na ekranie startowym dotknij **Aplik.** → **Widgety**. Przewiń w lewo lub w prawo w panelu widgetów, a następnie dotknij i przytrzymaj widget, aby dodać do ekranu startowego.

# **Korzystanie z aplikacji**

W urządzeniu można uruchomić wiele różnych aplikacji, które obsługują multimedia oraz umożliwiają połączenie z Internetem.

### **Otwieranie aplikacji**

Na ekranie startowym lub ekranie aplikacji wybierz ikonę aplikacji, aby ją otworzyć.

#### **Otwieranie ostatnio używanych aplikacji**

Naciśnij i przytrzymaj przycisk ekranu startowego, aby otworzyć listę ostatnio używanych aplikacji. Wybierz ikonę aplikacji, aby ją otworzyć.

### **Zamykanie aplikacji**

Można zamknąć nieużywane aplikacje, aby oszczędzać energię baterii i zachować wydajność urządzenia.

Naciśnij i przytrzymaj przycisk ekranu startowego, dotknij  $\leq$ , a następnie dotknij **Zak.** obok aplikacji, aby ją zamknąć. Aby zamknąć wszystkie uruchomione aplikacje, dotknij **Zakończ**. Możesz też nacisnąć i przytrzymać przycisk ekranu startowego, a następnie dotknąć  $\bar{\mathbf{z}}$ .

# <span id="page-24-0"></span>**Ekran aplikacji**

Ekran aplikacji przedstawia ikony aplikacji, w tym także nowo zainstalowane aplikacje.

Na ekranie startowym dotknij **Aplik.**, aby otworzyć ekran aplikacji.

Aby wyświetlić inne panele, przewiń w lewo albo w prawo.

### **Zmiana układu aplikacji**

Dotknij **I i → Edytuj**, dotknij aplikacji i przytrzymaj ją, a następnie przesuń w nowe miejsce. Aby przenieść aplikację na inny panel, przeciągnij ją na bok ekranu.

## **Organizowanie folderów**

Dla wygody można umieścić powiązane z sobą aplikacje w tym samym folderze.

Dotknij **[≡] → Edytuj**, dotknij aplikacji i przytrzymaj ją, a następnie przeciągnij do **Utwórz katalog**. Wprowadź nazwę folderu i dotknij **OK**. Umieszczaj aplikacje w nowym folderze, przeciągając je, a następnie dotknij **Zapisz**, aby zapisać nowy układ.

### **Zmiana układu paneli**

Zsuń dwa palce, dotknij podglądu panelu i przytrzymaj go, a następnie przesuń w nowe miejsce.

### **Instalowanie aplikacji**

Aplikacje można pobierać ze sklepu jak np. **Samsung Apps**, a następnie je instalować.

#### <span id="page-25-0"></span>**Odinstalowywanie aplikacji**

Dotknij **I i** → **Odinstaluj**, a następnie wybierz aplikację do odinstalowania.

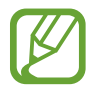

Nie można odinstalować aplikacji domyślnych, które zostały dostarczone razem z urządzeniem.

## **Udostępnianie aplikacji**

Pobrane aplikacje można udostępniać innym za pośrednictwem wiadomości e-mail, interfejsu Bluetooth lub w inny sposób.

Dotknij **I i** → Udostępnij aplikacje, wybierz aplikacje, dotknij Gotowe, a następnie wybierz sposób udostępniania. Następne kroki mogą się różnić w zależności od wybranej metody.

# **Pomoc**

Pomoc zawiera informacje na temat sposobu używania urządzenia, aplikacji, a także na temat konfigurowania ważnych ustawień.

Dotknij **Pomoc** na ekranie aplikacji. Wybierz element, aby wyświetlić okienka podręczne.

Aby posortować kategorie w porządku alfabetycznym, dotknij ...

Aby wyszukiwać słowa kluczowe, dotknij Q.

# **Wprowadzanie tekstu**

Do wprowadzania tekstu można użyć klawiatury Samsung lub funkcji wprowadzania głosowego.

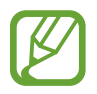

Tekst można wprowadzać tylko w niektórych językach. Aby wprowadzić tekst, należy zmienić język wprowadzania na jeden z obsługiwanych języków.

### **Zmiana typu klawiatury**

Dotknij dowolnego pola z tekstem, otwórz panel powiadomień, dotknij **Wybierz metodę wprowadzania**, a następnie wybierz typ używanej klawiatury.

### **Korzystanie z klawiatury Samsung**

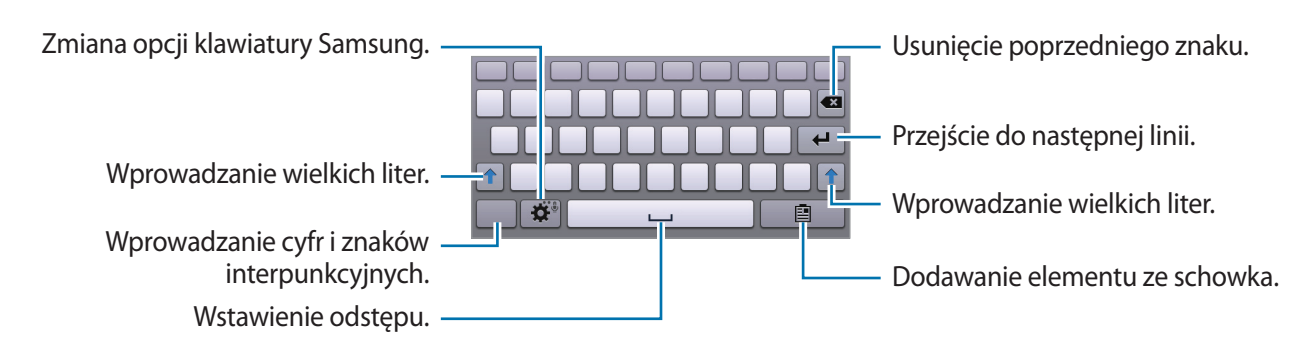

#### **Wprowadzanie wielkich liter**

Dotknij <sup>a</sup> przed wprowadzeniem znaku. Aby pisać tylko wielkimi literami, dotknij go dwukrotnie.

#### **Zmiana klawiatury językowej**

Dodaj języki do klawiatury, a następnie przesuń klawisz spacji w prawo lub w lewo, aby zmienić klawiatury językowe.

#### **Głosowe wprowadzanie tekstu**

Włącz funkcję wprowadzania tekstu za pomocą głosu i zacznij mówić do mikrofonu. Urządzenie wyświetli wypowiadane słowa.

Jeżeli urządzenie nie rozpozna prawidłowo słowa, dotknij podkreślonego tekstu i wybierz inny wyraz lub frazę z listy rozwijanej.

Aby zmienić język lub dodać języki do rozpoznawania głosu, dotknij bieżącego języka.

### **Kopiowanie i wklejanie**

Dotknij tekstu i przytrzymaj go, przeciągnij **do bi**, aby zaznaczyć więcej lub mniej tekstu, a następnie dotknij **Kopiuj**, aby skopiować, lub **Wytnij**, aby wyciąć. Zaznaczony tekst zostaje skopiowany do schowka.

Aby wkleić tekst w polu wprowadzania tekstu, dotknij i przytrzymaj punkt, w którym chcesz go wstawić, a następnie dotknij **Wklej**.

# <span id="page-27-0"></span>**Podłączanie do sieci Wi-Fi**

Można połączyć urządzenie z siecią Wi-Fi, aby korzystać z Internetu lub udostępniać pliki multimedialne innym urządzeniom. (str. [80\)](#page-79-1)

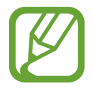

Przed rozpoczęciem korzystania z aplikacji internetowych należy nawiązać połączenie z siecią Wi-Fi.

## **Włączanie i wyłączanie funkcji Wi-Fi**

Otwórz panel powiadomień i dotknij **Wi-Fi**, aby włączyć lub wyłączyć funkcję.

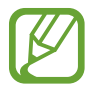

Gdy nie używasz funkcji Wi-Fi, wyłącz ją, aby oszczędzać energię baterii.

## **Dołączenie do sieci Wi-Fi**

Na ekranie aplikacji dotknij **Ustawienia** → **Wi-Fi**, a następnie przeciągnij przełącznik **Wi-Fi** w prawo. Wybierz sieć z listy wykrytych sieci Wi-Fi, w razie potrzeby wprowadź hasło i dotknij **Połącz**. Sieci, w których jest wymagane podanie hasła, są wyświetlane z ikoną kłódki. Po połączeniu urządzenia z siecią Wi-Fi każde następne połączenie zostanie nawiązane automatycznie po wykryciu tej sieci.

### **Dodawanie sieci Wi-Fi**

Jeśli żądana sieć nie pojawia się na liście sieci, dotknij **Dodaj sieć Wi-Fi**, w dolnej części listy sieci. Wprowadź nazwę sieci w polu **SSID sieci**, wybierz typ zabezpieczenia i wprowadź hasło, jeśli nie jest to sieć otwarta, a następnie dotknij **Połącz**.

### **Usuwanie sieci Wi-Fi z pamięci**

Można usunąć dane każdej sieci (łącznie z bieżącą), która nie była używana, aby urządzenie nie nawiązywało z nią automatycznie połączenia. Wybierz sieć z listy sieci, a następnie dotknij **Zapomnij**.

# <span id="page-28-0"></span>**Konfigurowanie konta**

Do korzystania z aplikacji Google, jak np. **Sklep Play** jest wymagane konto Google. Do korzystania z aplikacji **Samsung Apps** jest wymagane konto Samsung. Aby w pełni wykorzystać potencjał urządzenia, utwórz konta Google i Samsung.

### **Dodawanie kont**

Postępuj zgodnie z instrukcjami na ekranie, które zostaną wyświetlone po otwarciu aplikacji Google bez logowania, aby skonfigurować konto Google.

Aby się zalogować do konta Google lub utworzyć konto Google, na ekranie aplikacji dotknij **Ustawienia** → **Dodaj konto** → **Google**. Następnie dotknij **Nowe**, aby się zalogować lub dotknij **Istniejące**, a następnie postępuj zgodnie z instrukcjami wyświetlanymi na ekranie, aby zakończyć konfigurację konta. W urządzeniu można używać więcej niż jednego konta Google.

Skonfiguruj także konto Samsung.

#### **Usuwanie kont**

Na ekranie aplikacji dotknij **Ustawienia**, wybierz nazwę konta w sekcji **Konta**, wybierz konto do usunięcia i dotknij **Usuń konto**.

# <span id="page-29-0"></span>**Przesyłanie plików**

Można przesyłać pliki audio, wideo, obraz i inne z urządzenia do komputera i odwrotnie.

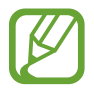

Następujące formaty plików są obsługiwane przez niektóre aplikacje. W zależności od wersji oprogramowania urządzenia lub systemu operacyjnego komputera niektóre formaty plików nie są obsługiwane.

- Muzyka: mp3, m4a, 3ga, aac, ogg, oga, wav, wma, amr, awb, oraz flac
- $\cdot$  Obraz: bmp, gif, jpg oraz png
- $\cdot$  Film: mp4, m4v, 3gp, 3g2, wmv, asf, avi, flv, mkv, oraz webm
- Dokumenty: doc, docx, dot, dotx, xls, xlsx, xlt, xltx, csv, ppt, pptx, pps, ppsx, pot, potx, pdf, hwp, txt, asc, oraz rtf

#### **Łączenie się z programem Samsung Kies**

Samsung Kies to aplikacja komputerowa, która umożliwia zarządzanie i synchronizowanie bibliotek multimedialnych, kontaktów i zdarzeń kalendarza z urządzeniami firmy Samsung. Najnowszą wersję programu Samsung Kies można pobrać z witryny firmy Samsung.

1 Podłącz urządzenie do komputera kablem USB.

Samsung Kies jest automatycznie uruchamiany na komputerze. Jeśli program Samsung Kies nie zostanie uruchomiony, dwukrotnie kliknij ikonę Samsung Kies na komputerze.

2 Prześlij pliki między urządzeniem a komputerem.

Dodatkowe informacje można znaleźć w pomocy programu Samsung Kies.

#### **Łączenie z programem Windows Media Player**

Sprawdź, czy na komputerze zainstalowano program Windows Media Player.

- 1 Podłącz urządzenie do komputera kablem USB.
- 2 Uruchom program Windows Media Player, aby zsynchronizować pliki muzyczne.

### <span id="page-30-0"></span>**Podłączanie jako urządzenie multimedialne**

- 1 Podłącz urządzenie do komputera kablem USB.
- 2 Otwórz panel powiadomień i dotknij **Podłączono jako urządzenie multimedialne** <sup>→</sup> **Urządzenie multimedialne (MTP)**.

Dotknij **Aparat (PTP)**, jeśli komputer nie obsługuje protokołu MTP (Media Transfer Protocol) lub nie zainstalowano na nim odpowiedniego sterownika.

3 Prześlij pliki między urządzeniem a komputerem.

# **Zabezpieczanie urządzenia**

Można uniemożliwić osobom postronnym dostęp do danych osobistych oraz informacji zapisanych w pamięci urządzenia, używając funkcji zabezpieczeń. Do odblokowania jest wymagany kod odblokowania.

#### **Konfigurowanie wzoru**

Na ekranie aplikacji dotknij **Ustawienia** → **Ekran blokady** → **Blokada ekranu** → **Symbol**.

Narysuj wzór, łącząc ze sobą co najmniej cztery kropki, a następnie narysuj ponownie wzór, aby go zweryfikować. Skonfiguruj zapasowy kod PIN odblokowywania umożliwiający odblokowanie ekranu, gdyby wzór został zapomniany.

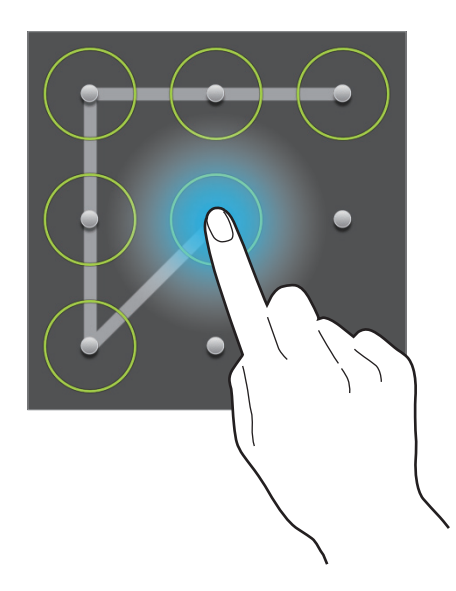

### **Konfigurowanie kodu PIN**

Na ekranie aplikacji dotknij **Ustawienia** → **Ekran blokady** → **Blokada ekranu** → **PIN**. Wpisz co najmniej cztery cyfry, a następnie podaj ponownie kod, aby go zweryfikować.

### **Konfigurowanie hasła**

Na ekranie aplikacji dotknij **Ustawienia** → **Ekran blokady** → **Blokada ekranu** → **Hasło**.

Wpisz co najmniej cztery znaki, w tym cyfry, a następnie podaj ponownie hasło, aby go zweryfikować.

## **Odblokowanie urządzenia**

Włącz ekran, naciskając przycisk włączania/wyłączania lub przycisk ekranu startowego, a następnie wprowadź kod odblokowujący.

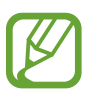

W przypadku zapomnienia kodu odblokowującego należy się udać do centrum serwisowego firmy Samsung w celu zresetowania kodu.

# <span id="page-32-0"></span>**Aktualizowanie urządzenia**

Oprogramowanie urządzenia można uaktualnić do najnowszej wersji.

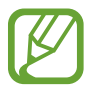

Ta funkcja może nie być dostępna w zależności od regionu lub operatora sieci.

### **Aktualizowanie za pomocą programu Samsung Kies**

Uruchom program Samsung Kies i podłącz urządzenie do komputera. Program Samsung Kies automatycznie rozpoznaje urządzenie i w oknie dialogowym wyświetla aktualizacje, jeśli są dostępne. Kliknij przycisk Uaktualnij w oknie dialogowym, aby rozpocząć aktualizowanie. Dodatkowe informacje na temat aktualizowania można znaleźć w pomocy programu Samsung Kies.

- 
- Nie wolno wyłączać komputera ani odłączać kabla USB podczas aktualizowania urządzenia.
- Podczas aktualizowania urządzenia nie wolno podłączać innych urządzeń multimedialnych do komputera. Może to spowodować zakłócenie procesu aktualizacji.

## **Aktualizowanie urządzenia za pomocą sieci komórkowej**

Oprogramowanie urządzenia można bezpośrednio uaktualnić do najnowszej wersji za pomocą usługi FOTA (Firmware Over-The-Air).

Na ekranie aplikacji dotknij **Ustawienia** → **Informacje o urządzeniu** → **Aktualizacja oprogramowania** → **Uaktualnij**.

# <span id="page-33-0"></span>**Komunikacja**

# **Kontakty**

Można użyć tej aplikacji do zarządzania kontaktami, ich numerami telefonów, adresami e-mail i innymi danymi.

Dotknij **Kontakty** na ekranie aplikacji.

### **Zarządzanie kontaktami**

Dotknij **Kontakty**.

#### **Tworzenie kontaktu**

Dotknij  $\blacksquare$  i wprowadź informacje o kontakcie.

- **•** : dodawanie obrazu.
- $\cdot$   $\theta$  /  $\Theta$  : dodawanie lub usuwanie pola kontaktu.

#### **Edytowanie kontaktu**

Wybierz kontakt do edycji i dotknij .

#### **Usuwanie kontaktu**

Dotknij II.

#### **Wyszukiwanie kontaktów**

#### Dotknij **Kontakty**.

Użyj jednej z następujących metod wyszukiwania:

- Przewiń listę kontaktów w górę lub w dół.
- Użyj indeksu po lewej stronie listy kontaktów do szybkiego przewijania przeciągnij palcem wzdłuż niego.
- Dotknij pola wyszukiwania w górnej części listy kontaktów i ekranu i wprowadź kryteria wyszukiwania.

Po wybraniu kontaktu wykonaj jedną z poniższych czynności:

- **:** dodawanie do ulubionych kontaktów.
- $\cdot$   $\rightarrow$   $\bullet$  : tworzenie wiadomości e-mail.

#### **Importowanie i eksportowanie kontaktów**

#### Dotknij **Kontakty**.

#### **Synchronizacja z usługą Kontakty Google**

#### Dotknij  $\equiv$  **→ Scal konta** → **Scal z Google**.

Kontakty zsynchronizowane z usługą Kontakty Google będą miały wyświetlony symbol 8 na liście kontaktów.

Jeśli kontakt zostanie dodany lub usunięty w urządzeniu, zostanie także dodany lub usunięty w usłudze Kontakty Google lub odwrotnie.

#### **Synchronizacja z usługą Kontakty Samsung**

#### Dotknij **I → Scal konta** → Scal z kontem Samsung.

Kontakty zsynchronizowane z usługą Kontakty Samsung będą miały wyświetlony symbol **©** na liście kontaktów.

Jeśli kontakt zostanie dodany lub usunięty w urządzeniu, zostanie także dodany lub usunięty w usłudze Kontakty Samsung lub odwrotnie.

#### **Importowanie kontaktów**

Dotknij  $\equiv$  → **Import/Eksport** → **Importuj z karty pamięci** lub **Importuj z pamięci USB**.

#### **Eksportowanie kontaktów**

Dotknij opcji **I i** → **Import/Eksport** → **Eksportuj na kartę pamięci** lub **Eksportuj do pamięci USB**.

#### **Udostępnianie kontaktów**

Dotknij **I i** → Udostępnij wizytówkę przez → Kilka kontaktów, dotknij Gotowe, a następnie wybierz sposób udostępniania.

### **Ulubione kontakty**

#### Dotknij **Ulubione**.

Dotknij  $\equiv$ , a następnie wykonaj jedną z poniższych czynności:

- **Szukaj**: wyszukiwanie kontaktów.
- **Dodaj do Ulubionych**: dodawanie kontaktów do ulubionych.
- **Usuń z ulubionych**: usuwanie kontaktów z ulubionych.
- **Widok siatki** / **Widok listy**: wyświetlanie kontaktów w widoku siatki lub listy.
- **Pomoc**: uzyskiwanie dostępu do pomocy dotyczącej korzystania z kontaktów.

## **Grupy kontaktów**

Dotknij **Grupy**.

#### **Dodawanie kontaktów do grupy**

Wybierz grupę i dotknij  $\blacksquare$ . Wybierz kontakty do dodania, a następnie dotknij Gotowe.

#### **Zarządzanie grupami**

Dotknij  $\equiv$ , a następnie wykonaj jedną z poniższych czynności:

- **Szukaj**: wyszukiwanie kontaktów.
- **Edytuj**: zmiana ustawień grupy.
- **Utwórz**: tworzenie nowej grupy.
- **Usuń członka**: usuwanie członków z grupy.
- **Wyślij e-mail**: wysyłanie wiadomości e-mail do członków grupy.
- **Zmień kolejność**: dotknij i przytrzymaj **:::** obok nazwy grupy, przeciągnij ją w górę lub w dół w nowej miejsce, a następnie dotknij **Gotowe**.
- **Pomoc**: pomoc dotycząca korzystania z kontaktów.

#### **Usuwanie grup**

Dotknij , wybierz grupy dodane przez użytkownika, a następnie dotknij **Usuń**. Nie można usuwać grup domyślnych.

#### **Wysyłanie wiadomości e-mail do członków grupy**

Wybierz grupę, dotknij  $\equiv$  **→ Wyślij e-mail**, wybierz członków i dotknij **Gotowe**.
## **Wizytówka**

Dotknij **Kontakty**.

Można utworzyć wizytówkę i wysłać ją do innych osób.

Dotknij **Skonfiguruj profil**, wprowadź dane szczegółowe, jak np. numer telefonu, adres e-mail i adres zamieszkania, a następnie dotknij **Zapisz**. Jeśli informacje o użytkowniku zostały zapisane podczas konfigurowania urządzenia, wybierz wizytówkę w **JA**, a następnie dotknij ♪, aby ją edytować.

Dotknij **I → Udostepnij wizytówke przez**, a następnie wybierz sposób udostępniania.

## **E-mail**

Można użyć tej aplikacji do wysyłania i przeglądania wiadomości e-mail.

Dotknij **E-mail** na ekranie aplikacji.

## **Konfigurowanie kont e-mail**

Przy pierwszym otwarciu **E-mail** należy skonfigurować konto e-mail.

Wprowadź adres e-mail i hasło. Dotknij **Dalej** w przypadku prywatnych kont e-mail, takich jak Google Mail lub **Konfig. ręczna** w przypadku firmowych kont e-mail innych. Postępuj zgodnie z instrukcjami wyświetlanymi na ekranie, aby zakończyć proces konfigurowania.

Aby skonfigurować następne konto e-mail, dotknij → **Ustawienia** → **Dodaj konto**.

## **Wysyłanie wiadomości**

Dotknij konta e-mail, którego chcesz używać, a następnie dotknij  $\mathbb Z$  w górnej części ekranu. Wprowadź odbiorców, temat, tekst wiadomości, a następnie dotknij  $\boxtimes$ .

Dotknij **D**, aby dodać odbiorców z listy kontaktów.

Dotknij **+Ja**, aby dodać siebie jako odbiorcę.

Dotknij  $\mathcal{D}$ , aby dołączyć obrazy, filmy, kontakty, notatki, zdarzenia i inne elementy.

Dotknij  $\langle \rightarrow \vec{a}$ , aby wstawić do wiadomości obrazy, zdarzenia, kontakty, dane o położeniu i inną zawartość.

## **Wysyłanie zaplanowanych wiadomości**

Podczas tworzenia wiadomości dotknij **I = 1 → Wysyłanie wg planu**. Dotknij **Wysyłanie wg planu**, ustaw datę i godzinę, a następnie dotknij **Gotowe**. Urządzenie wyśle wiadomość o określonej godzinie w danym dniu.

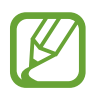

- Jeżeli urządzenie będzie wyłączone w zaplanowanym czasie wysyłania, nie jest połączone z siecią lub połączenie sieciowe jest niestabilne, wiadomość nie zostanie wysłana.
- Ta funkcja działa na podstawie czasu i daty ustawionej w urządzeniu. Godzina i data mogą być nieprawidłowe w przypadku podróżowania w różnych strefach czasowych i gdy czas nie będzie aktualizowany na podstawie sieci.

## **Odczytywanie wiadomości**

Wybierz konto e-mail; nowe wiadomości e-mail zostaną pobrane. Aby ręcznie pobrać nowe wiadomości, dotknij $\Theta$ .

Wybierz wiadomość, aby ją odczytać.

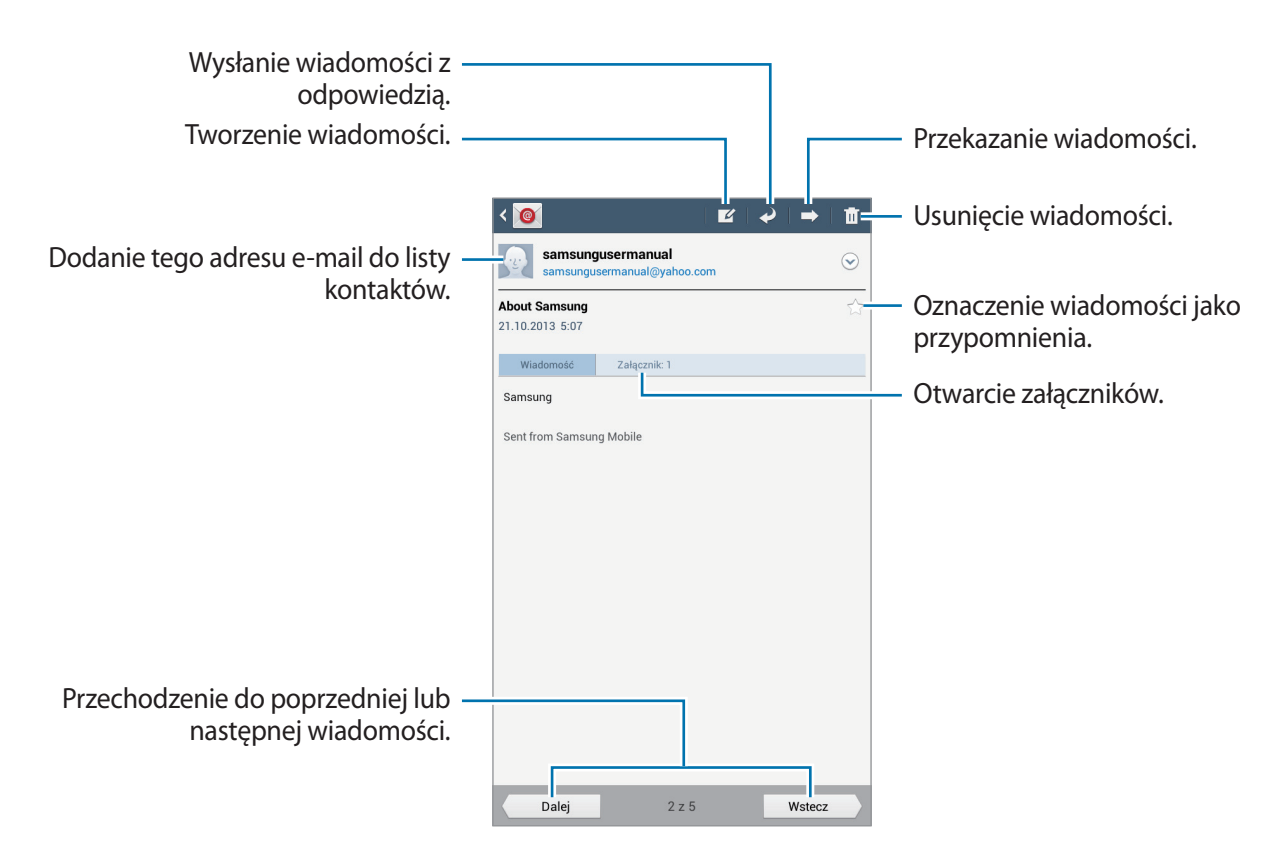

Dotknij zakładki załącznika, aby otworzyć załączniki, a następnie dotknij **Zapisz**, aby zapisać załącznik.

## **Google Mail**

Można użyć tej aplikacji, aby szybko uzyskać bezpośredni dostęp do usługi Google Mail. Dotknij **Google Mail** na ekranie aplikacji.

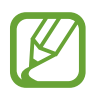

- Ta aplikacja może nie być dostępna w zależności od regionu i operatora sieci.
- Ta aplikacja może mieć inną nazwę w zależności od regionu i operatora sieci.

## **Wysyłanie wiadomości**

W dowolnej skrzynce odbiorczej dotknij $\leq$ , wprowadź odbiorców, temat, tekst wiadomości, a następnie dotknij **WYŚLIJ**.

Dotknij **+ DW/UDW**, aby dodać więcej odbiorców.

Dotknij ■, aby dołączyć obrazy.

Dotknij **I i** → **Zapisz wersję roboczą**, aby zapisać wiadomość do wysłania w późniejszym czasie.

Dotknij **I → Dołącz zdjęcie**, aby dołączyć obrazy.

Dotknij **I → Załącz plik**, aby dołączyć filmy.

Dotknij **I i** → **Odrzuć**, aby rozpocząć od nowa.

## **Odczytywanie wiadomości**

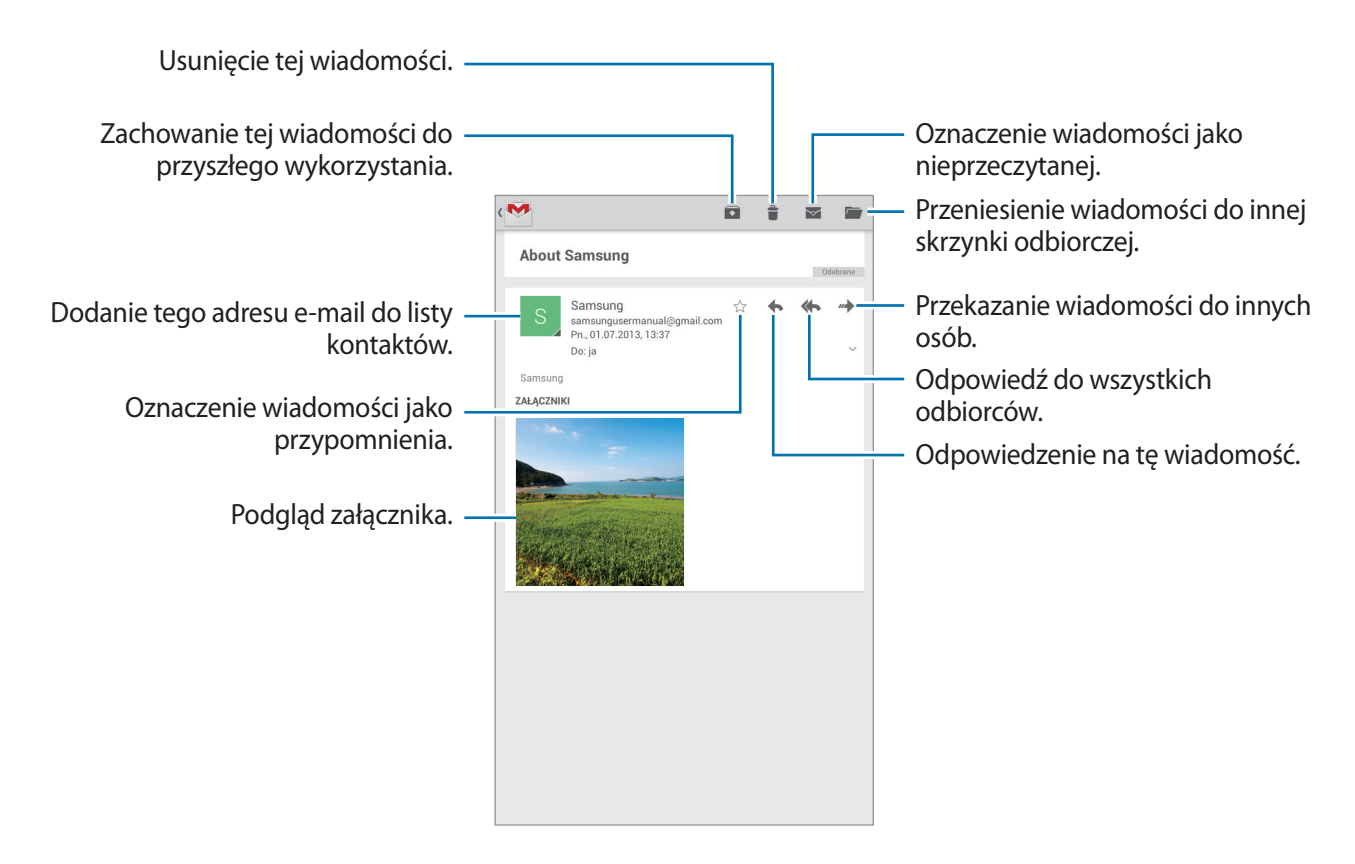

### **Etykiety**

W usłudze Google Mail nie występują foldery; zamiast tego są używane etykiety. Po uruchomieniu usługi Google Mail zostaną wyświetlone wiadomości oznaczone etykietą Skrzynka odbiorcza.

Aby dodać etykietę do wiadomości, wybierz wiadomość, dotknij **I i → Zmień etykiety**, a następnie wybierz etykietę do przypisania.

## **Hangouty**

Ta aplikacja służy do korzystania z funkcji czatu.

Dotknij **Hangouty** na ekranie aplikacji.

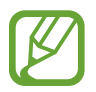

Ta aplikacja może nie być dostępna w zależności od regionu i operatora sieci.

Wybierz przyjaciela z listy przyjaciół lub wpisz dane do wyszukiwania, a następnie wybierz przyjaciela z wyników, aby rozpocząć czat.

## **Google+**

Można użyć tej aplikacji do kontaktu z innymi osobami za pomocą serwisu społecznościowego Google.

Dotknij **Google+** na ekranie aplikacji.

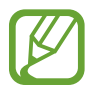

Ta aplikacja może nie być dostępna w zależności od regionu i operatora sieci.

Dotknij **Wszystko**, aby zmienić kategorię, przewiń w górę lub w dół, aby wyświetlić wiadomości z Twoich kręgów.

Dotknij  $\mathbb{S}^1$ , aby użyć innych funkcji związanych z portalami społecznościowymi.

## **Zdjęcia**

Za pomocą tej aplikacji można udostępniać zdjęcia w serwisie społecznościowym Google.

Dotknij **Zdjęcia** na ekranie aplikacji.

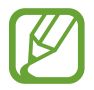

Ta aplikacja może nie być dostępna w zależności od regionu i operatora sieci.

Wybierz jedną z następujących kategorii:

- **APARAT**: wyświetlanie wszystkich obrazów i filmów wykonanych za pomocą urządzenia lub na nie pobranych.
- **NAJCIEKAWSZE**: wyświetlanie obrazów lub filmów pogrupowanych według dat bądź albumów. Dotknij ikony >, aby wyświetlić pozostałe obrazy lub filmy z grupy.

Następnie wybierz obraz lub film.

Podczas wyświetlania można użyć następujących ikon:

- $\cdot$   $\sim$  : modyfikacja obrazu.
- $\cdot$   $\leq$  : udostępnianie obrazu lub filmu.
- $\cdot$   $\Box$  : usuwanie obrazu lub filmu.

# **WWW i sieć**

## **Internet**

Można użyć tej aplikacji do surfowania po stronach WWW.

Dotknij **Internet** na ekranie aplikacji.

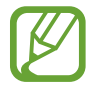

Zalecamy korzystanie z dedykowanych taryf lub pakietów danych, które umożliwiają korzystanie z transmisji danych i pozwolą uniknąć dodatkowych kosztów z tym związanych. Włączony telefon, może być na stałe podłączony do Internetu i automatycznie synchronizować się z usługami opartymi na transmisji danych.

## **Przeglądanie stron WWW**

Dotknij pola adresu, wprowadź adres strony WWW, a następnie dotknij **Idź**. W trakcie oglądania strony WWW możesz ją udostępnić, zapisać lub wydrukować, dotykając  $\equiv$ 1.

## **Otwieranie nowej strony**

Dotknij +.

Aby przejść do innej strony internetowej, przewiń w lewo lub w prawo w polu tytułu, a następnie dotknij strony, aby ją wybrać.

### **Głosowe przeszukiwanie sieci WWW**

Dotknij pola adresu, dotknij &, wypowiedz słowo kluczowe, a następnie wybierz jedno z wyświetlonych, sugerowanych słów kluczowych.

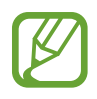

Ta funkcja może nie być dostępna w zależności od regionu lub operatora sieci.

## **Zakładki**

Aby utworzyć zakładkę do bieżącej strony internetowej, dotknij ★.

Aby otworzyć stronę internetową z zakładki, dotknij  $\vert x \vert$ , a następnie wybierz jedną ze stron.

### **Historia**

Dotknij **X** → **Historia**, aby otworzyć stronę WWW z listy ostatnio odwiedzanych stron. Aby wyczyścić historię, dotknij  $\equiv$  → **Wyczyść historię**.

Dotknij **X** → **Historia** → **Popularne**, aby otworzyć stronę WWW z listy najczęściej odwiedzanych stron.

### **Łącza**

Dotknij i przytrzymaj łącze na stronie WWW, aby je otworzyć na nowej stronie, zapisać lub skopiować.

Aby wyświetlić zapisane łącza, dotknij **I≡I** → **Pobrane**.

### **Udostępnianie stron WWW**

Aby udostępnić adres strony WWW innym osobom, dotknij **I i** → **Udostępnij przez**.

Aby udostępnić część strony WWW, dotknij i przytrzymaj żądany tekst, a następnie dotknij **Udostępnij**.

## **Chrome**

Ta aplikacja służy do wyszukiwania informacji i przeglądania stron WWW. Dotknij **Chrome** na ekranie aplikacji.

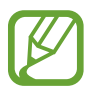

Ta aplikacja może nie być dostępna w zależności od regionu i operatora sieci.

## **Przeglądanie stron WWW**

Dotknij paska adresowego i wpisz adres strony WWW lub kryteria wyszukiwania.

## **Otwieranie nowej strony**

#### Dotknij **I** → **Nowa karta**.

Aby przejść do innej strony internetowej, przewiń w lewo lub w prawo w polu tytułu, a następnie dotknij strony, aby ją wybrać.

### **Głosowe przeszukiwanie sieci WWW**

Dotknij pola adresu, dotknij  $\psi$ , wypowiedz słowo kluczowe, a następnie wybierz jedno z wyświetlonych, sugerowanych słów kluczowych.

### **Synchronizacja z innymi urządzeniami**

Funkcja synchronizacji otwiera karty i zakładki, które mają być używane w przeglądarce Chrome na innym urządzeniu, po zalogowaniu się do tego konta Google.

Aby wyświetlić otwarte karty na innych urządzeniach, dotknij **↓ → Inne urządzenia**. Wybierz stronę WWW, którą chcesz otworzyć.

Aby wyświetlić zakładki, dotknij opcji → **Zakładki**.

## **Bluetooth**

Funkcja Bluetooth umożliwia nawiązanie bezpośredniego połączenia bezprzewodowego pomiędzy dwoma urządzeniami na niewielką odległość. Można użyć funkcji Bluetooth do wymiany danych lub plików multimedialnych z innymi urządzeniami.

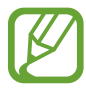

- Firma Samsung nie ponosi odpowiedzialności za utratę, przechwycenie ani nieprawidłowe użycie danych wysyłanych lub odbieranych za pośrednictwem funkcji łączności Bluetooth.
- Należy zawsze sprawdzać, czy dane są odbierane i udostępniane zaufanym oraz odpowiednio zabezpieczonym urządzeniom. Jeżeli między urządzeniami znajdują się przeszkody, zakres działania może się zmniejszyć.
- Niektóre urządzenia, szczególnie te, których nie przetestowała lub nie zaakceptowała grupa Bluetooth SIG, mogą nie współpracować z tym urządzeniem.
- Nie wolno używać funkcji Bluetooth w sposób niezgodny z prawem, np. do tworzenia pirackich kopii plików lub przechwytywania komunikacji do celów komercyjnych. Firma Samsung nie ponosi odpowiedzialności za skutki niezgodnego z prawem używania funkcji Bluetooth.

Aby włączyć funkcję Bluetooth, na ekranie aplikacji dotknij **Ustawienia** → **Bluetooth**, a następnie przeciągnij przełącznik **Bluetooth** w prawo.

### **Łączenie z innymi urządzeniami Bluetooth**

Na ekranie aplikacji dotknij **Ustawienia** → **Bluetooth** → **Skanuj**, zostanie wyświetlona lista wykrytych urządzeń. Wybierz urządzenie, z którym chcesz się połączyć, a następnie zaakceptuj w obu urządzeniach automatycznie wygenerowane hasło, aby potwierdzić połączenie.

## **Wysyłanie i odbieranie danych**

W wielu aplikacjach jest obsługiwane przesyłanie danych za pomocą funkcji Bluetooth. Przykładem jest Galeria. Otwórz aplikację Galeria, wybierz obraz, dotknij < → Bluetooth, a następnie wybierz jedno z połączonych urządzeń Bluetooth. Następnie zaakceptuj żądanie uwierzytelnienia Bluetooth na drugim urządzeniu, aby odebrać obraz. Przesłany plik zostanie zapisany w folderze **Bluetooth**. W przypadku odebrania kontaktu jest on automatycznie dodany do listy kontaktów.

## **Samsung Link**

Można użyć tej aplikacji do odtwarzania treści zapisanej na różnych urządzeniach za pośrednictwem Internetu. Można odtworzyć i wysłać każdy plik z dowolnego urządzenia na inne urządzenie lub serwer pamięci masowej WWW.

Aby użyć tej aplikacji, należy zalogować się do konta Samsung i zarejestrować co najmniej dwa urządzenia jako serwery plików. Sposoby rejestrowania mogą się różnić w zależności od typu urządzenia. Aby uzyskać więcej informacji, dotknij **I=I** → **Pomoc**.

Na ekranie aplikacji dotknij **Samsung Link**.

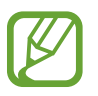

Ta aplikacja może nie być dostępna w zależności od regionu i operatora sieci.

### **Wysyłanie plików**

Istnieje możliwość wysyłania plików do innych urządzeń i ich aktualizacja w usługach pamięci masowej WWW. Wybierz swoje urządzenie, dotknij opcji **D**, wybierz pliki, dotknij opcji **Gotowe**, a następnie wybierz urządzenie lub pamięć masową WWW.

## **Udostępnianie plików**

Wybierz urządzenie lub serwer pamięci masowej WWW, dotknij <, wybierz pliki, dotknij Gotowe, a następnie wybierz metodę udostępniania.

### **Zarządzanie zawartością na serwerze pamięci masowej WWW**

Wybierz serwer pamięci masowej WWW, a następnie wyświetl zawartość i zarządzaj nią. Aby pobrać pliki z usługi pamięci masowej WWW, dotknij  $\Box$ , wybierz pliki, a następnie dotknij **Gotowe**.

Aby zarejestrować usługi pamięci masowej WWW na urządzeniu, dotknij kolejno opcji  $\equiv \rightarrow$ **Zarejestruj magazyn**, a następnie dotknij opcji **Zaloguj się** obok usługi pamięci masowej WWW.

# **Multimedia**

## **Muzyka**

Można użyć tej aplikacji do odsłuchiwania muzyki.

Dotknij **Muzyka** na ekranie aplikacji.

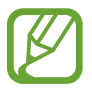

- W zależności od wersji oprogramowania zainstalowanego w urządzeniu niektóre formaty plików nie są obsługiwane.
- Niektóre pliki mogą nie być prawidłowo odtwarzane w zależności od sposobu ich zakodowania.

## **Odtwarzanie muzyki**

Wybierz kategorię muzyki i wybierz utwór do odtwarzania.

Dotknij obrazu albumu, aby otworzyć ekran odtwarzacza muzyki.

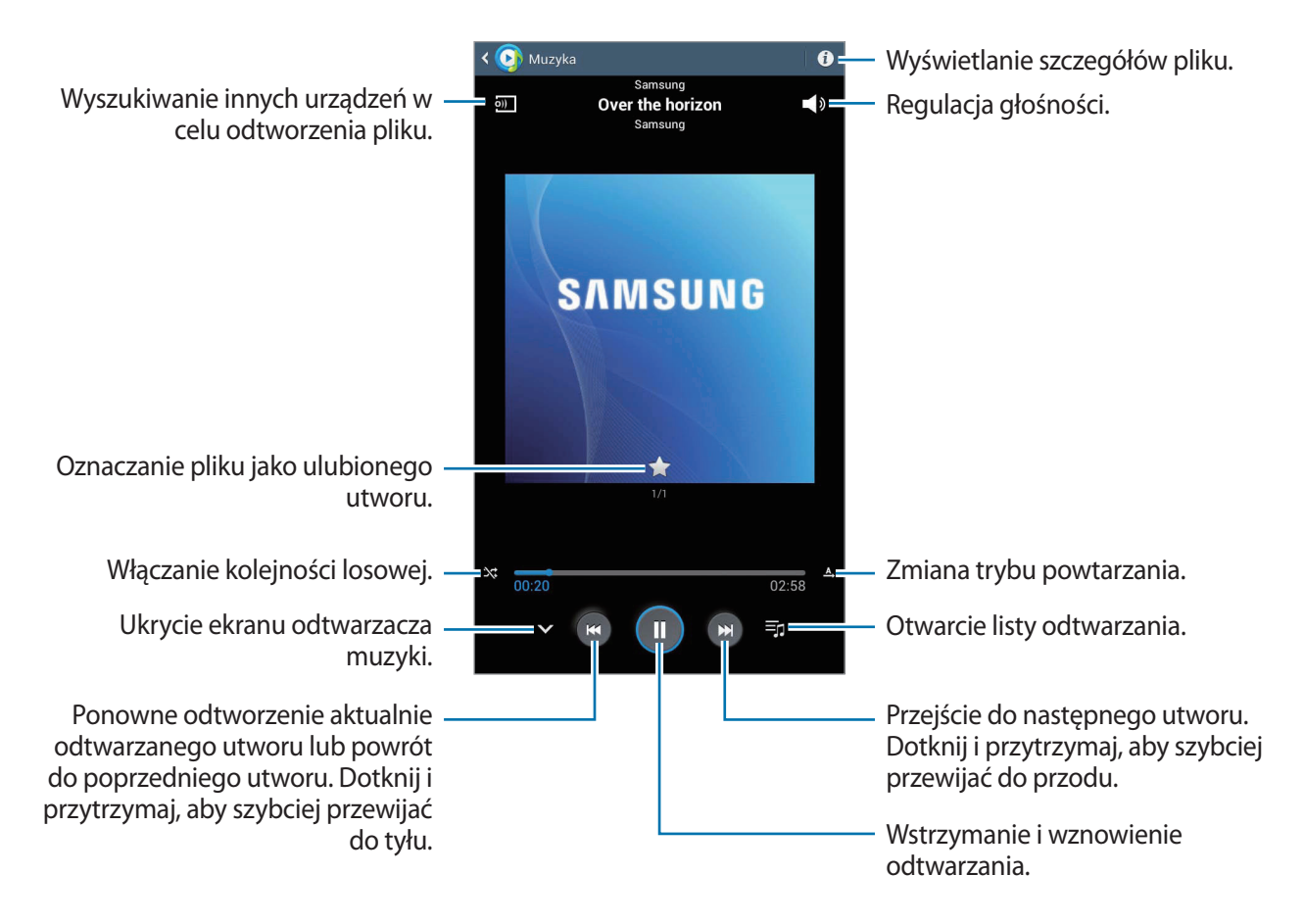

Aby przesłuchiwać utwory przy takim samym natężeniu głośności, dotknij **[= | → Ustawienia** → **Zaawansowane** → **Głośność inteligentna**.

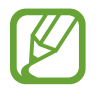

Opcja **Głośność inteligentna** może nie być dostępna w przypadku niektórych plików.

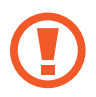

Gdy funkcja **Głośność inteligentna** jest aktywna, rzeczywista głośność może być większa niż ustawiony poziom w urządzeniu. Należy unikać długotrwałej ekspozycji na głośne dźwięki, aby zapobiec utracie słuchu.

#### **Wybór utworu odtwarzanego jako dźwięk alarmu**

Aby użyć aktualnie odtwarzanego utworu jako dźwięku alarmu, dotknij **I = → Sygnał alarmu** i wybierz odpowiednią opcję.

### **Tworzenie list odtwarzania**

Można tworzyć własne listy utworów.

Dotknij opcji **zo**, wprowadź tytuł, a następnie dotknij opcji **OK**. Wybierz utwory do dodania, a następnie dotknij **Gotowe**.

Aby dodać aktualnie odtwarzany utwór do listy odtwarzania, dotknij **I = → Dodaj do listy odtwarzania**.

## **Odtwarzanie muzyki według nastroju**

Można odtwarzać muzykę pogrupowaną według nastroju. Lista odtwarzania jest tworzona automatycznie przez urządzenie. Po dodaniu nowego utworu dotknij **Plac muzyczny → .** 

Dotknij **Plac muzyczny** i wybierz komórkę nastroju. Możesz też wybrać więcej komórek, przeciągając palcem.

## **Aparat**

Można użyć tej aplikacji do robienia zdjęć i nagrywania filmów.

Można użyć menu **Galeria** do wyświetlania zdjęć i odtwarzania filmów zrobionych aparatem urządzenia. (str. [55](#page-54-0))

Dotknij **Aparat** na ekranie aplikacji.

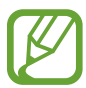

Aparat wyłącza się automatycznie, gdy nie jest używany.

#### **Zwyczaje przy używaniu aparatu**

- Nie należy robić zdjęć lub nagrywać filmów osobom, które nie wyraziły na to zgody.
- Nie wolno robić zdjęć ani nagrywać filmów, które są zabronione prawnie.
- Nie należy robić zdjęć lub nagrywać filmów w miejscach, gdzie taka czynność może naruszyć czyjąś prywatność.

## **Robienie zdjęć**

#### **Robienie zdjęcia**

Dotknij **od kolu**, aby zrobić zdjęcie.

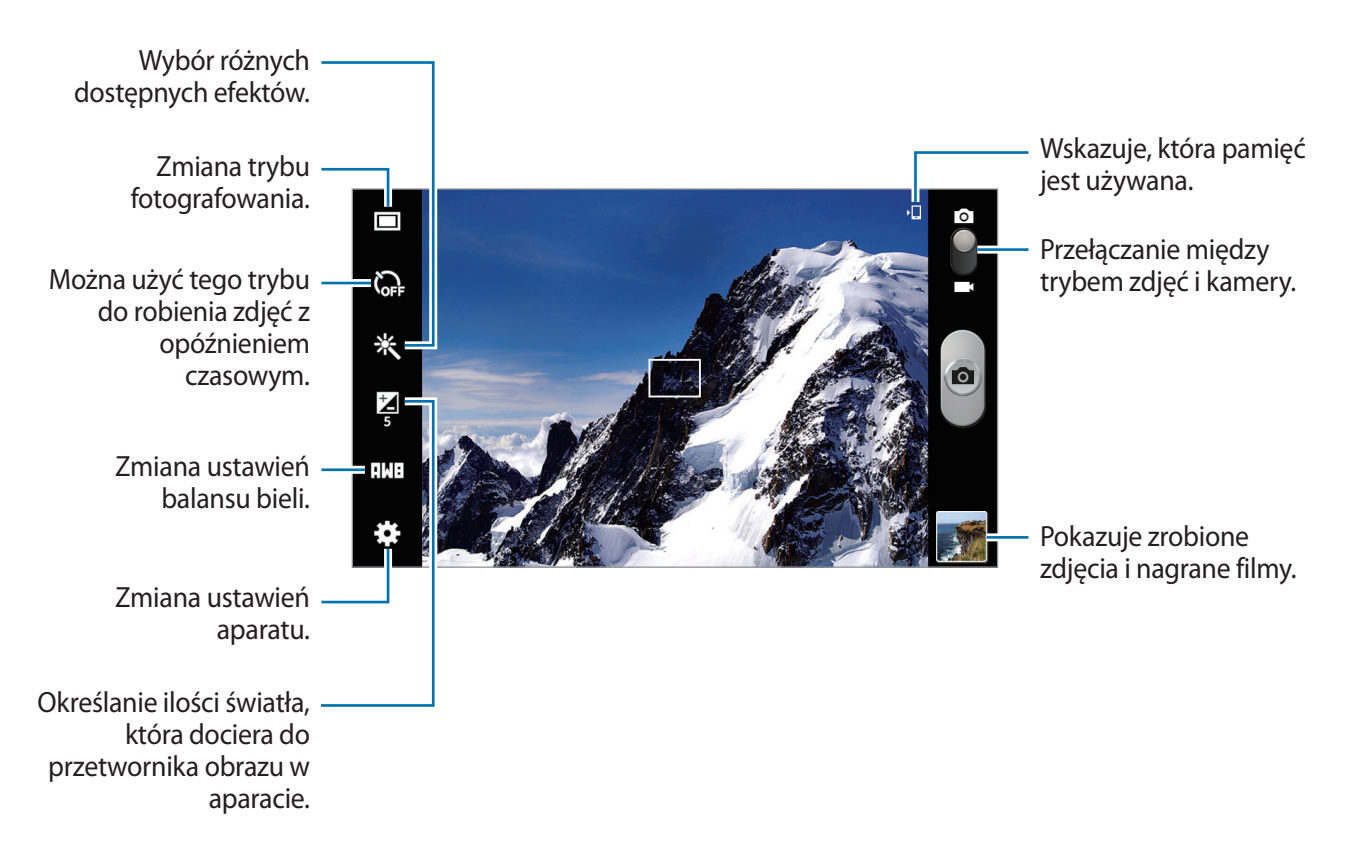

#### **Tryb scenerii**

Wstępnie zdefiniowane ustawienia ułatwiają robienie zdjęć.

#### Dotknij **→ Tryb scenerii**.

- **Pocztówka**: można użyć tego ustawienia do fotografowania błękitnego nieba i bogatych w kolory krajobrazów.
- **Wewnątrz**: można użyć tego ustawienia do fotografowania dobrze oświetlonych wnętrz pomieszczeń.
- **Zachód słońca**: można użyć tego ustawienia w celu uzyskania bogatej gamy kolorów i lepszego kontrastu.
- **Świt**: można użyć tego ustawienia do uzyskania bardzo subtelnych kolorów.
- **Kolor jesieni**: można użyć tego ustawienia do fotografowania scenerii z przewagą koloru czerwonego.
- **Światło świecy**: można użyć tego ustawienia do fotografowania mocnego światła na ciemnym tle.
- **Tylne światło**: można użyć tego ustawienia do fotografowania obiektów jasno oświetlonych z tyłu.
- **Tryb nocny**: można użyć tego ustawienia do fotografowania przy słabym oświetleniu.

#### **Tryb fotografowania**

Dostępnych jest kilka efektów dla zdjęć.

#### Dotknij **→ Tryb fotografowania**.

- **Jedno zdjęcie**: wykonanie jednego zdjęcia.
- **Panorama**: zrobienie zdjęcia składającego się z wielu połączonych razem zdjęć.
- **Udostępnianie zdjęć**: wysłanie zdjęcia bezpośrednio do innego urządzenia za pośrednictwem funkcji Wi-Fi Direct.
- **Udost. zdjęć znajomym**: można skonfigurować urządzenie tak, aby rozpoznawało twarz osoby, która została zaznaczona na zdjęciu, a następnie wysyłała zdjęcie do tej osoby. Funkcja rozpoznawania twarzy może nie działać w zależności od kąta ustawienia twarzy, jej wielkości i wyrazu, koloru skóry, oświetlenia lub przedmiotów noszonych przez daną osobę.
- **Uśmiech**: wykonanie zdjęcia, gdy osoba fotografowana się uśmiecha.

#### **Zdjęcia panoramiczne**

Zdjęcie panoramiczne to szerokokątne zdjęcie krajobrazu składające się z kilku zdjęć.

Dotknij  $\frac{1}{2}$  → **Tryb fotografowania** → **Panorama**.

Dotknij **i przesuń aparat w dowolnym kierunku. Gdy dwie ramki panoramy się zrównają, aparat** automatycznie zrobi następne zdjęcie w sekwencji panoramicznej. Aby zatrzymać wyświetlanie, dotknij ponownie ...

## **Nagrywanie filmów**

#### **Nagrywanie filmu**

Przesuń przełącznik zdjęć na ikonę filmu, a następnie dotknij o "aby nagrać film. Aby zatrzymać nagrywanie, dotknij **D**.

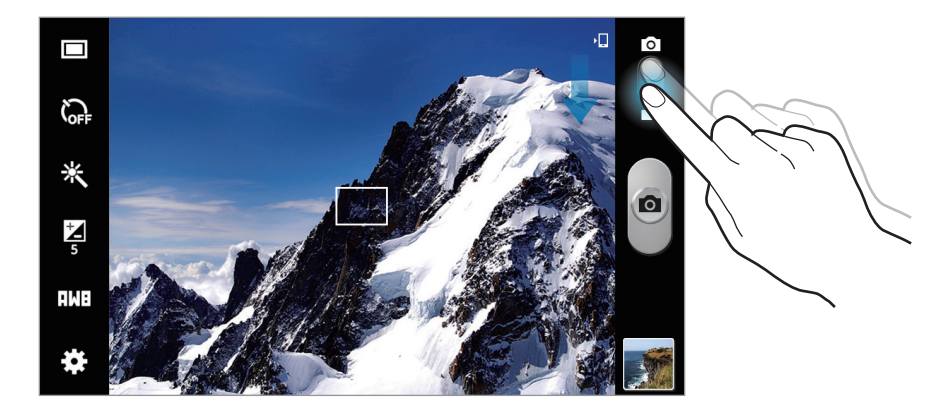

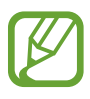

Funkcja powiększania może być nieodstępna podczas nagrywania w wysokiej rozdzielczości.

#### **Tryb nagrywania**

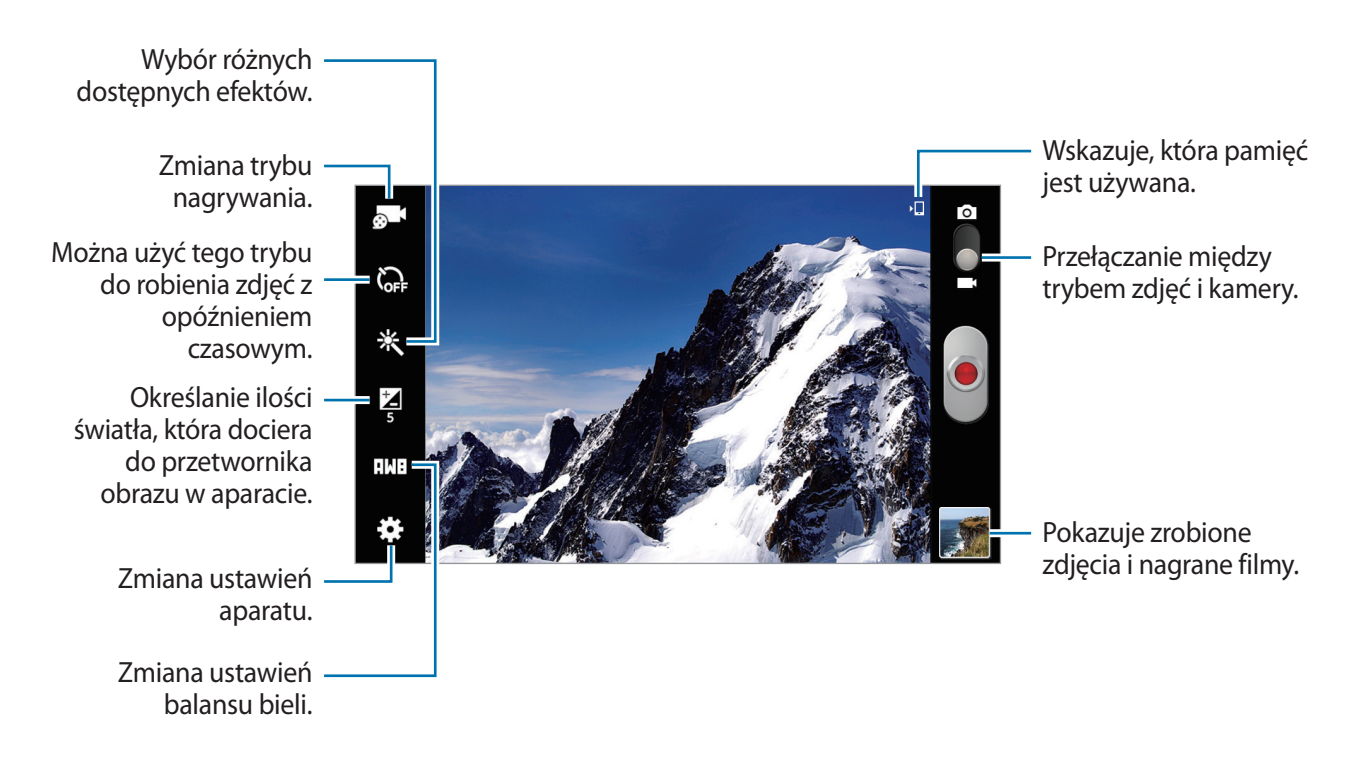

Dotknij **a 1**, aby zmienić tryb nagrywania.

- **Normalne**: można użyć tego trybu do nagrywania z normalną jakością.
- **Limit e-mail**: można użyć tego trybu do uzyskania niższej jakości, odpowiedniej do wysyłania pliku w wiadomości e-mail.

## **Przybliżanie lub oddalanie**

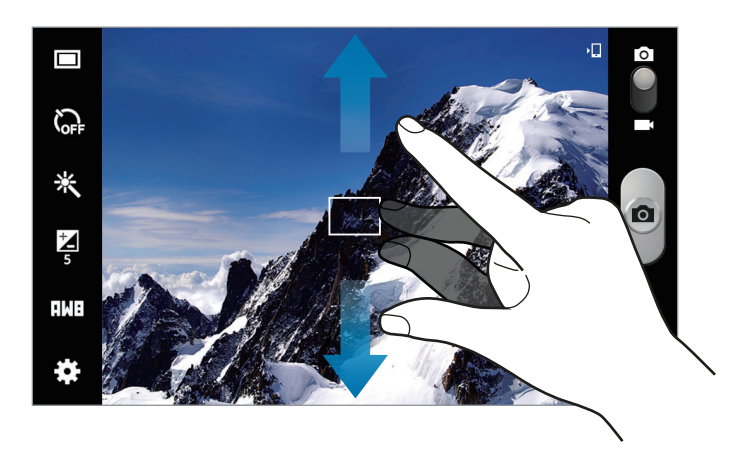

Użyj jednej z następujących metod:

- Użyj przycisku regulacji głośności, aby przybliżyć lub oddalić obraz.
- Odsuń od siebie dwa palce na ekranie, aby powiększyć jego część lub zsuń je, aby ją pomniejszyć.

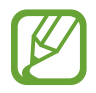

- Funkcja powiększania może być nieodstępna podczas nagrywania w najwyższej rozdzielczości.
- Efekt zbliżenia/oddalenia jest dostępny podczas używania funkcji zoomu podczas nagrywania filmu.

## **Konfigurowanie ustawień aparatu**

Dotknij  $\ddot{\mathbf{r}}$ , aby skonfigurować ustawienia aparatu. Nie wszystkie opcje są dostępne zarówno w trybie fotografowania, jak i nagrywania filmu. Dostępne opcje mogą się różnić w zależności od wybranego trybu pracy.

- **Edytuj skróty**: zmiana organizacji skrótów do często używanych opcji.
- **Etykieta GPS: dodawanie etykiety GPS do zdjęcia.**

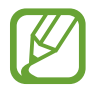

- Aby uzyskać lepszą jakość sygnału GPS, należy unikać robienia zdjęć w miejscach, gdzie może dojść do zakłóceń sygnału, na przykład między budynkami, na obszarach nisko położonych lub w niekorzystnych warunkach pogodowych.
- Podczas przekazywania zdjęć do Internetu może być na nich widoczna Twoja lokalizacja. Aby tego uniknąć, należy wyłączyć opcję dodawania etykiet GPS.
- **Tryb fotografowania**: zmiana trybu fotografowania.
- **Tryb nagrywania**: zmiana trybu nagrywania.
- **Efekty**: wybór różnych dostępnych efektów.
- **Tryb scenerii**: zmiana trybu scenerii.
- **Jasność**: regulacja jasności.
- **Samowyzwalacz**: można użyć tego trybu do robienia zdjęć z opóźnieniem czasowym.
- **Rozdzielczość**: można wybrać rozdzielczość. Można użyć wyższej rozdzielczości w celu uzyskania wyższej jakości. Zajmie to jednak więcej miejsca w pamięci.
- **Balans bieli**: można wybrać właściwy balans bieli, aby obrazy miały realistyczny zakres kolorów. Ustawienia są przeznaczone do użycia w określonych warunkach oświetlenia. Te ustawienia są podobne do zakresu temperatur w balansie bieli w profesjonalnych aparatach.
- **Pomiar**: wybór opcji pomiaru. Ten parametr określa sposób obliczania wartości oświetlenia. **Centr. ważony** umożliwia pomiar oświetlenia tła w środku sceny. **Punktowy** umożliwia pomiar ilości światła w okreslonej lokalizacji. **Matrycowy** umożliwia uśrednienie wartości dla całej sceny.
- **Linie pomocnicze**: wyświetlenie linii pomocniczych w wizjerze, które ułatwiają skomponowanie zdjęcia podczas wybierania obiektów.
- **Kontekstowa nazwa pliku**: wyświetlanie przez aparat etykiet kontekstowych. Aktywuj, aby korzystać z opcji Asystent etykiety w aplikacjach **Aparat**.
- Jakość obrazu: ustawienie poziomu jakości zdjęć. wyższa jakość obrazu wymaga większej ilości pamięci.
- **Jakość wideo**: określenie poziomu jakości filmów.
- **Domyślna pamięc**: wybór lokalizacji pamięci do zapisywania.
- **Wyzeruj**: zerowanie ustawień aparatu.

## **Skróty**

Można zmienić organizację skrótów, aby ułatwić obsługę różnych opcji aparatu.

#### Dotknij **→ Edytuj skróty.**

Dotknij opcję i przytrzymaj ją, a następnie przeciągnij do pola z lewej strony ekranu. Inne ikony można przesuwać na liście, dotykając je i przeciągając.

## <span id="page-54-0"></span>**Galeria**

Można użyć tej aplikacji do przeglądania zdjęć i filmów.

Dotknij **Galeria** na ekranie aplikacji.

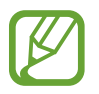

- W zależności od wersji oprogramowania zainstalowanego w urządzeniu niektóre formaty plików nie są obsługiwane.
- Niektóre pliki mogą nie być prawidłowo odtwarzane w zależności od sposobu ich zakodowania.

## **Przeglądanie obrazów**

Uruchomienie aplikacji **Galeria** powoduje wyświetlenie dostępnych folderów. Gdy obraz jest zapisywany w innej aplikacji, jak np. **E-mail**, w celu zapisania tego obrazu jest automatycznie tworzony folder **Download**. W podobny sposób jest automatycznie tworzony folder **Screenshots** do zapisywania zrzutów ekranu. Wybierz folder, aby go otworzyć.

W folderze obrazy są wyświetlane według daty utworzenia. Wybierz obraz, aby go wyświetlić w trybie pełnego ekranu.

Przewijaj w lewo lub w prawo, aby przejść do poprzedniego lub następnego obrazu.

#### **Przybliżanie lub oddalanie**

Można użyć jednej z następujących metod przybliżania obrazu:

- Dwukrotnie dotknij w dowolnym miejscu, aby przybliżyć.
- Odsuń od siebie dwa palce w dowolnym miejscu na ekranie, aby powiększyć jego część lub zsuń je, aby go pomniejszyć.

## **Odtwarzanie filmów**

Pliki filmów są wyświetlane z ikoną  $\odot$  w podglądzie. Wybierz film, który chcesz obejrzeć i dotknij  $\odot$ .

## **Edycja obrazów**

W trakcie przeglądania obrazu dotknij $\equiv$ i użyj następujących funkcji:

- **Ulubione**: dodanie do listy ulubionych.
- **Pokaz slajdów**: włączenie pokazu slajdów w wybranym folderze.
- **Ramka do zdjęć**: dodanie ramki i notatki do obrazu. Edytowany obraz zostanie zapisany w folderze **Photo frame**.
- **· Notatka do zdjęcia**: dzięki tej funkcji można napisać notatkę na odwrocie obrazu. Dotknij 4, aby edytować notatkę.
- **Kopiuj do schowka**: skopiowanie do schowka.
- **Drukuj**: drukowanie obrazu za pomocą połączenia USB lub Wi-Fi. To urządzenie jest zgodne wyłącznie z drukarkami Samsung.
- **Zmień nazwę**: zmiana nazwy pliku.
- **Udost. zdjęć znajomym**: wysłanie zdjęcia do osoby, której twarz została zaznaczona na obrazie.
- **Obróć w lewo**: obrót przeciwnie do ruchu wskazówek zegara.
- **Obróć w prawo**: obrót zgodnie z ruchem wskazówek zegara.
- **Przytnij**: zmiana rozmiaru niebieskiej ramki w celu przycięcia i zapisania znajdującego się w niej obrazu.
- **Ustaw jako**: ustawienie obrazu jako tapety lub zdjęcia kontaktu.
- **Szczegóły**: wyświetlanie szczegółów zdjęcia.
- **Ustawienia**: zmiana ustawień galerii.

## **Usuwanie obrazów**

Użyj jednej z następujących metod:

- W folderze dotknij **I i** → **Wybierz element**, wybierz obrazy dotknięciem, a następnie dotknij 面.
- $\cdot$  Podczas przeglądania obrazu dotknij  $\overline{m}$ .

## **Udostępnianie obrazów**

Użyj jednej z następujących metod:

- W folderze dotknij **I i** → **Wybierz element**, wybierz obrazy dotknięciem, a następnie dotknij < , aby je wysłać do innych.
- Podczas przeglądania obrazu dotknij  $\leq$ , aby go wysłać do innych lub udostępnić w serwisie społecznościowym.

## **Ustawianie jako tapetę**

Podczas przeglądania obrazu dotknij **I ies** → Ustaw jako, aby ustawić obraz jako tapetę lub przypisać go do kontaktu.

### **Dodawanie etykiet twarzy**

W trakcie przeglądania obrazu dotknij kolejno opcji **I = → Ustawienia → Etykiety**, a następnie zaznacz opcję **Etykieta twarzy**. Dookoła rozpoznanej twarzy pojawi się żółta ramka. Dotknij twarzy, dotknij **Dodaj nazwę**, a następnie wybierz lub dodaj kontakt.

Gdy etykieta twarzy pojawi się na obrazie, dotknij jej i użyj dostępnych opcji, takich jak wysyłanie wiadomości.

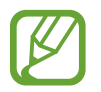

Funkcja rozpoznawania twarzy może nie działać w zależności od kąta ustawienia twarzy, jej wielkości i wyrazu, koloru skóry, oświetlenia lub przedmiotów noszonych przez daną osobę.

## **Korzystanie z etykiet kontekstowych**

Dotknij  $\equiv$  → Ustawienia → Etykiety → Asystent etykiety, a następnie przeciągnij przełącznik **Asystent etykiety** w prawo w celu wyświetlenia etykiety kontekstowej (pogoda, położenie, data i nazwisko osoby) podczas otwierania obrazu.

### **Tworzenie nowych albumów**

Dotknij opcji , wprowadź tytuł albumu, a następnie dotknij opcji **OK**. Wybierz folder w panelu po lewej stronie, a następnie obrazy w panelu po prawej stronie. Dotknij i przytrzymaj wybrane obrazy, przeciągnij je do nowego albumu, a następnie dotknij **Gotowe** → **Przenieś** lub **Kopiuj**.

## **Wideo**

Można użyć tej aplikacji do odtwarzania plików wideo.

Dotknij **Wideo** na ekranie aplikacji.

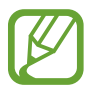

- W zależności od wersji oprogramowania zainstalowanego w urządzeniu niektóre formaty plików nie są obsługiwane.
- Niektóre pliki mogą nie być prawidłowo odtwarzane w zależności od sposobu ich zakodowania.

### **Odtwarzanie filmów**

Wybierz film, który chcesz odtworzyć.

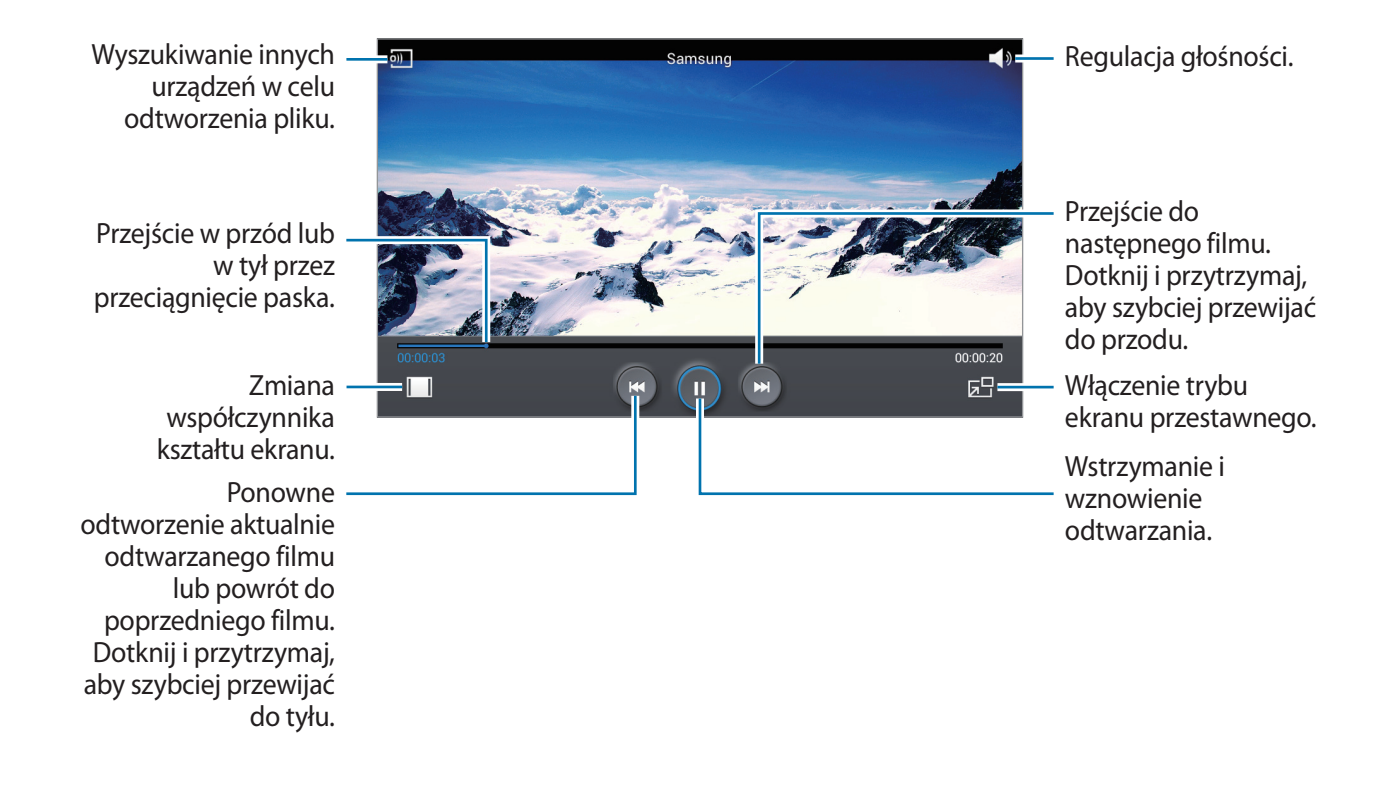

### **Usuwanie filmów**

Dotknij opcji → **Usuń**, wybierz filmy, a następnie dotknij opcji **Usuń**.

## **Udostępnianie filmów**

Dotknij kolejno opcji **I i** → Udostępnij przez, wybierz metodę udostępniania, wybierz filmy i dotknij opcji **OK**.

### **Korzystanie z podręcznego odtwarzacza wideo**

Ta funkcja umożliwia korzystanie z innych aplikacji bez zamykania odtwarzacza wideo. W trakcie oglądania filmów dotknij **zej**, aby użyć odtwarzacza podręcznego.

Odsuń od siebie dwa palce na ekranie, aby powiększyć okno odtwarzacza lub zsuń je, aby je pomniejszyć. Odtwarzacz można przenieść w inne położenie, przeciągając go.

## **YouTube**

Można użyć tej aplikacji do oglądania filmów z serwisu YouTube.

Dotknij **YouTube** na ekranie aplikacji.

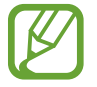

Ta aplikacja może nie być dostępna w zależności od regionu i operatora sieci.

## **Oglądanie filmów**

Dotknij  $\infty$  i wprowadź słowo kluczowe. Wybierz jeden z wyświetlonych wyników, aby obejrzeć film. Dotknij **N**<sub>2</sub>, aby wyświetlić w trybie pełnego ekranu.

### **Udostępnianie filmów**

Wybierz film do obejrzenia, dotknij  $\leq$ , a następnie wybierz sposób udostępniania.

### **Przesyłanie filmów**

Dotknij kolejno opcji **→ Przesłane filmy → ±**, wybierz film, wprowadź informacje o filmie i dotknij opcji **PRZEŚLIJ FILM**.

## **Flipboard**

Ta aplikacja umożliwia dostęp do personalizowanych magazynów.

Dotknij **Flipboard** na ekranie aplikacji.

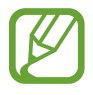

Ta aplikacja może nie być dostępna w zależności od regionu i operatora sieci.

Aby uruchomić aplikację Flipboard, przesuń palcem w lewo na stronie powitalnej, wybierz tematy wiadomości, a następnie dotknij **Build Your Flipboard**.

Wybierz historię główną lub temat, przewiń strony aplikacji Flipboard, a następnie wybierz artykuł do przeczytania.

# **Sklepy z aplikacjami i multimediami**

## **Sklep Play**

Można użyć tej aplikacji, aby zakupić i pobierać aplikacje oraz gry, które można uruchomić na urządzeniu.

Dotknij **Sklep Play** na ekranie aplikacji.

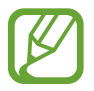

Ta aplikacja może nie być dostępna w zależności od regionu i operatora sieci.

## **Instalowanie aplikacji**

Można przeglądać aplikacje według kategorii lub dotknąć  $\Omega$ , aby wyszukiwać po podaniu słowa kluczowego.

Wybierz aplikację, aby wyświetlić informacje o niej. Aby pobrać aplikację, dotknij **ZAINSTALUJ**. Jeśli aplikacja jest płatna, dotknij ceny i postępuj zgodnie z instrukcjami wyświetlanymi na ekranie, aby dokończyć proces zakupu.

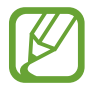

- Gdy dla dowolnej z zainstalowanych aplikacji jest dostępna nowa wersja, ikona informująca o aktualizacji zostanie wyświetlona w górnej części ekranu. Otwórz panel powiadomień i dotknij ikony, aby wykonać aktualizację aplikacji.
- Aby zainstalować aplikację pobraną z innego źródła, na ekranie aplikacji dotknij **Ustawienia** → **Bezpieczeństwo** → **Nieznane źródła**.

## **Odinstalowywanie aplikacji**

Można odinstalować aplikacje zakupione w **Sklep Play**.

Dotknij **D**→ **Moje aplikacje**, z listy zainstalowanych aplikacji wybierz aplikację do usunięcia, a następnie dotknij **ODINSTALUJ**.

## **Samsung Apps**

Można użyć tej aplikacji do kupowania oraz pobierania aplikacji dedykowanych dla urządzeń firmy Samsung. Szczegółowe informacje można znaleźć w witrynie *[apps.samsung.com](http://apps.samsung.com).* 

Dotknij **Samsung Apps** na ekranie aplikacji.

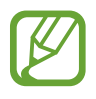

Ta aplikacja może nie być dostępna w zależności od regionu i operatora sieci.

Jeśli nie zostało zarejestrowane konto Samsung, postępuj zgodnie z wyświetlanymi na ekranie instrukcjami, aby utworzyć konto Samsung. Aby ukończyć proces subskrypcji, zapoznaj się z częścią Zasady i warunki, a następnie dotknij **Akceptuj**, aby je potwierdzić.

## **Instalowanie aplikacji**

Można przeglądać aplikacje według kategorii. Dotknij **KATEGORIA** aby wybrać kategorię.

Aby wyszukać aplikację, dotknij Q w górnej części ekranu i wprowadź słowo kluczowe w polu wyszukiwania.

Wybierz aplikację, aby wyświetlić informacje o niej. Aby pobrać aplikację, dotknij **Darmowe**. Jeśli aplikacja jest płatna, dotknij ceny i postępuj zgodnie z instrukcjami wyświetlanymi na ekranie, aby dokończyć proces zakupu.

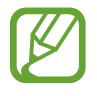

Gdy dla dowolnej z zainstalowanych aplikacji jest dostępna nowa wersja, ikona informująca o aktualizacji zostanie wyświetlona w górnej części ekranu. Otwórz panel powiadomień i dotknij ikony, aby wykonać aktualizację aplikacji.

## **Książki Play**

Można użyć tej aplikacji do czytania i pobierania plików książek.

Dotknij **Książki Play** na ekranie aplikacji.

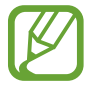

Ta aplikacja może nie być dostępna w zależności od regionu i operatora sieci.

## **Muzyka Play**

Korzystaj z tej aplikacji, aby słuchać muzyki z urządzenia lub strumieniowo przesyłać muzykę z serwisu Google cloud.

Dotknij **Muzyka Play** na ekranie aplikacji.

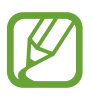

Ta aplikacja może nie być dostępna w zależności od regionu i operatora sieci.

## **Gry Play**

Aplikacja przeznaczona do pobierania i grania w gry.

Dotknij **Gry Play** na ekranie aplikacji.

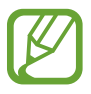

Ta aplikacja może nie być dostępna w zależności od regionu i operatora sieci.

## **Kiosk Play**

Aplikacja ta służy do czytania najnowszych wiadomości.

Dotknij **Kiosk Play** na ekranie aplikacji.

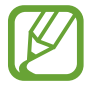

Ta aplikacja może nie być dostępna w zależności od regionu i operatora sieci.

## **Video Hub**

Można użyć tej aplikacji do uzyskania dostępu i kupowania filmów.

Dotknij **Video Hub** na ekranie aplikacji.

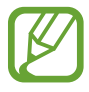

Ta aplikacja może nie być dostępna w zależności od regionu i operatora sieci.

Wybierz kategorię, a następnie wybierz film.

# **Narzędzia**

## **Notatka**

Można użyć tej aplikacji do rejestracji ważnych informacji do wykorzystania w przyszłości. Dotknij **Notatka** na ekranie aplikacji.

### **Redagowanie notatek**

Dotknij **II**, wprowadź notatkę, a następnie dotknij **Zapisz**. Aby zmienić kolor tła, dotknij **I i** → **Kolor**. Do każdej kategorii przypisany jest inny kolor tła. Aby zablokować notatkę, tak aby inni nie mogli jej wyświetlić, dotknij **I = → Zablokuj**.

## **Przeglądanie notatek**

Można przeglądać miniatury notatek, przewijając je w górę lub w dół.

Aby wyszukać notatkę, dotknij Q.

Aby zmienić tryb widoku, dotknij .

Aby usunąć notatki, dotknij n.

Aby ułożyć notatki według daty, dotknij **I i** → **Sortuj wg**.

Aby wysłać innym tekst w postaci notatek, dotknij **I in → Udostępnij tekst przez**.

Aby przesłać notatki do innych, dotknij **I i** → Udostępnij przez.

Aby wydrukować notatke za pośrednictwem połaczenia USB lub Wi-Fi, dotknii **I≡I → Drukui**. Niektóre drukarki mogą być niezgodne z urządzeniem.

Aby zaimportować notatki z usługi Google Docs, dotknij **I = → Importuj**.

Aby eksportować notatki do pliku innego formatu, dotknij **I = → Eksportuj**.

Aby zmienić ustawienia notatki, dotknij **I i** → Ustawienia.

#### **Wyświetlanie notatki**

Dotknij miniatury notatki, aby ją otworzyć. Przewiń w lewo albo w prawo, aby wyświetlić więcej notatek.

Aby edytować notatkę, dotknij jej.

Aby usunąć notatkę, dotknij **I = → Usuń**.

Aby zmienić kolor tła, dotknij **I → Kolor**.

Aby ustawić kod PIN do blokowania i odblokowywania notatki, dotknij **I=1** → **Zablokuj**.

Aby wydrukować notatkę za pośrednictwem połączenia USB lub Wi-Fi, dotknij **I=I** → **Drukuj**. Niektóre drukarki mogą być niezgodne z urządzeniem.

Aby przesłać innym tekst, dotknij **I i** → **Udostępnij tekst przez**.

Aby przesłać notatkę do innych, dotknij **I i** → Udostępnij przez.

## **S Terminarz**

Można użyć tej aplikacji do zarządzania zdarzeniami i zadaniami.

Dotknij **S Terminarz** na ekranie aplikacji.

## **Tworzenie zdarzeń lub zadań**

Dotknij +, a następnie użyj jednej z poniższych metod:

- **Dodaj wydarzenie**: wprowadzenie zdarzenia z opcjonalnym ustawieniem powtarzania.
- **Dodaj zadanie**: wprowadzenie zadania z opcjonalnym ustawieniem priorytetu.

**Narzedzia** 

Aby szybciej dodać zdarzenie lub zadanie, dotknij daty, aby ją wybrać i dotknij ponownie.

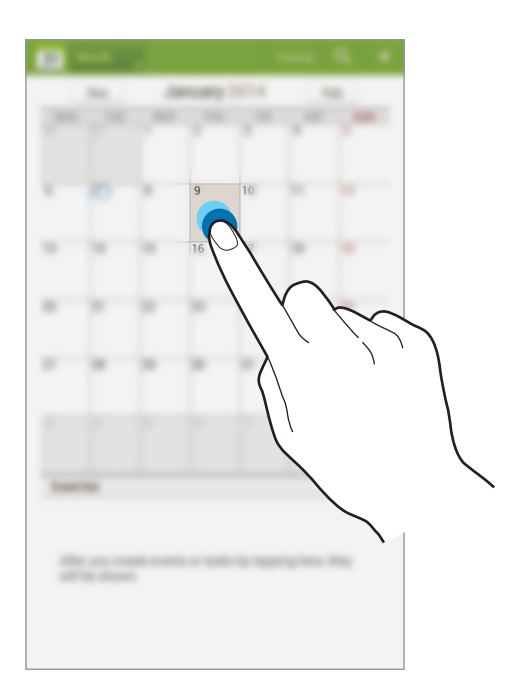

Wprowadź tytuł i określ, który kalendarz ma być użyty lub synchronizowany. Następnie dotknij **Edytuj szczegóły wydarzenia** lub **Edytuj szczegóły zadania**, aby dodać więcej szczegółów, np. jak często zdarzenie ma być powtarzane, czy alarm ma być odtwarzany z wyprzedzeniem lub jakie jest miejsce zdarzenia.

Dołącz mapę przedstawiającą miejsce zdarzenia. Wprowadź położenie w polu **Miejsce**, dotknij obok pola, a następnie wskaż precyzyjnie miejsce, dotykając i przytrzymując go na wyświetlonej mapie.

Dołącz obraz. Dotknij **Obrazy**, a następnie zrób zdjęcie lub wybierz istniejące.

## **Synchronizacja z usługą Kalendarz Google**

Na ekranie aplikacji dotknij **Ustawienia** → **Google** w sekcji **Konta** → konto Google → **Synchronizuj Kalendarz** → **Synch. teraz**. Aby ręcznie wykonać synchronizację w celu zaktualizowania, na ekranie aplikacji dotknij **S Terminarz** → **I=I** → **Synchronizacja**.

Aby wyświetlić zsynchronizowane zdarzenia lub zadania, dotknij kolejno opcji **I iedorali kolejno kole** wybierz konto Google, a następnie zaznacz kalendarze, które maja być wyświetlone.

### **Zmiana typu kalendarza**

Dotknij lewego górnego rogu ekranu, a następnie wybierz jeden z różnych typów kalendarzy: roczny, miesięczny, tygodniowy lub inny. Do zmiany typu kalendarza można użyć gestu zsunięcia dwóch palców. Na przykład zsuń dwa palce, aby zmienić widok z kalendarza miesięcznego na roczny i rozsuń palce, aby zmienić kalendarz roczny z powrotem na miesięczny.

### **Wyszukiwanie zdarzeń**

Dotknij Q, a następnie wprowadź słowo kluczowe do wyszukiwania. Aby wyświetlić dzisiejsze zdarzenia, dotknij **Dzisiaj** w górnej części ekranu.

### **Usuwanie zdarzeń**

Wybierz wydarzenie, a następnie dotknij  $\equiv$  → Usuń.

## **Udostępnianie zdarzeń**

Wybierz zdarzenie, dotknij  $\Xi$  → Udostępnij przez, a następnie wybierz sposób udostępniania.

## **POLARIS Office 5**

Ta aplikacja służy do edycji dokumentów w różnych formatach, takich jak arkusze kalkulacyjne i prezentacje.

Dotknij **POLARIS Office 5** na ekranie aplikacji.

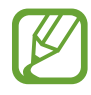

Niektóre funkcje mogą nie być dostępne w zależności od rodzaju pliku.

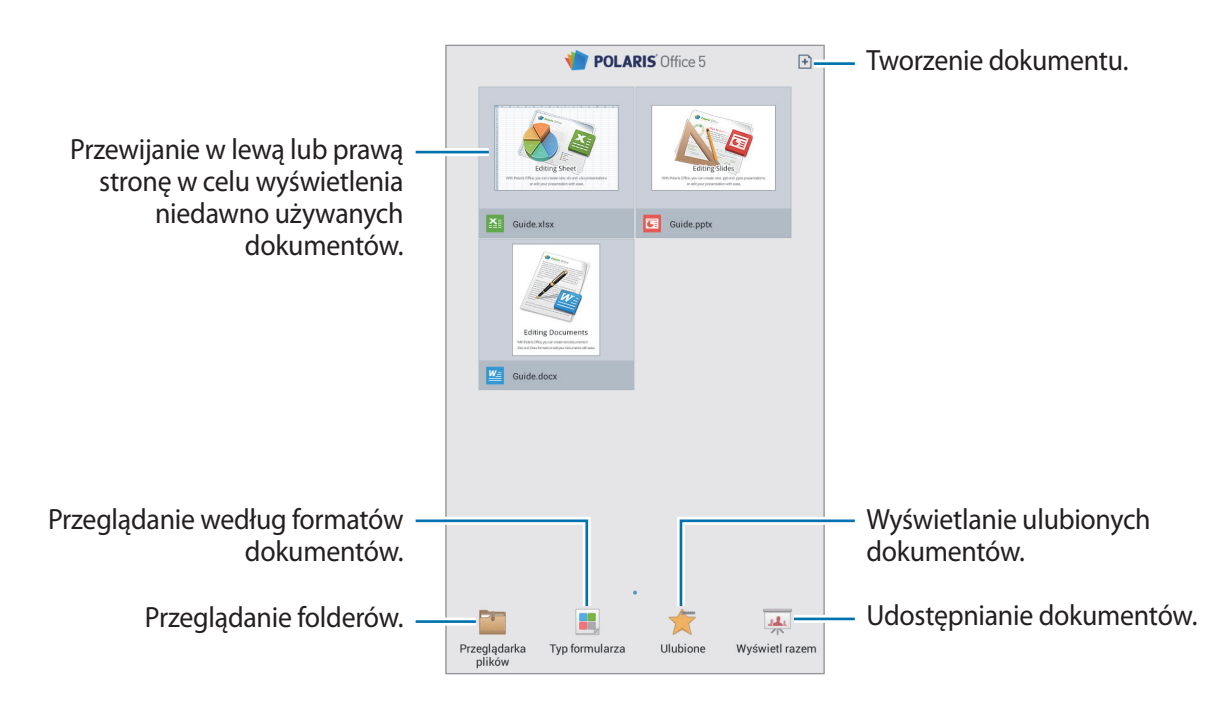

## **Tworzenie dokumentów**

Dotknij  $\Box$ , a następnie wybierz typ dokumentu.

Skorzystaj z paska narzędzi edycji na górze ekranu, aby edytować dokument.

Aby zakończyć, dotknij ikony dokumentu w górnym lewym rogu ekranu, dotknij opcji **Zapisz**, wprowadź nazwę pliku, wybierz folder zapisu, a następnie dotknij opcji **Zapisz**.

Aby zapisać dokument jako plik PDF, dotknij ikony dokumentu w górnym lewym rogu ekranu, dotknij opcji **Eksport do PDF**, wprowadź nazwę pliku, a następnie dotknij opcji **Eksportuj**.

#### **Narzedzia**

Podczas edytowania dokumentów dotknij ikony  $\equiv$ , a następnie skorzystaj z następujących funkcji:

- **Przełącz do Trybu widoku**: podgląd dokumentu.
- **Znajdź / Zastąp**: wyszukiwanie lub zastępowanie tekstu.
- **Układ strony**: zmiana układu stron.
- **Preferencje**: zmiana ustawień trybu widoku.
- **Czytaj wszystko**: odczytywanie dokumentu za pomocą funkcji zamiany tekstu na mowę.
- **Przechwytywanie ekranu**: zrzut wybranej części ekranu.
- **Wyświetl informacje**: wyświetlanie szczegółów dokumentu.
- **Pomoc**: uzyskiwanie pomocy dotyczącej korzystania z aplikacji POLARIS Office.
- **Notatka**: edycja notatek w formie slajdów.
- **Konwersja ekranu**: zastosowanie animacji lub efektów w slajdach.
- **Filtr**: wyświetlenie komórek filtrowanych zgodnie z określonymi kryteriami.
- **Sortuj**: ułożenie komórek zgodnie z określonymi kryteriami.
- **Chroń arkusz**: zablokowanie arkusza, tak aby inne osoby nie mogły go edytować.
- **Zablokuj**: zatrzymanie wybranego rzędu na miejscu.
- **Licz ponownie**: ponowne przeliczenie funkcji w arkuszu.

#### **Odczytywanie dokumentów**

Dotknij pliku na ekranie niedawno używanych dokumentów. Można także dotknąć opcji **Przeglądarka plików**, **Typ formularza**, **Ulubione** lub **Wyświetl razem**, a następnie wybrać plik, który ma zostać otwarty.

Aby móc rysować po dokumencie, dotknij ikony

Aby wyszukać tekst w dokumencie, dotknij ikony **..**.

Dotknij  $\equiv$ , a następnie skorzystaj z jednej z poniższych funkcji:

- **Przełącz do Trybu edycji:** otwieranie paska narzędzi edycji.
- **Utwórz zakłądkę**: otwieranie panelu zakładek. Wybierz etykietę, aby przejść do elementu zakładki.
- **Preferencje**: zmiana ustawień trybu widoku.
- **Przechwytywanie ekranu**: zrzut wybranej części ekranu.
- **Wyświetl informacje**: wyświetlanie szczegółów dokumentu.
- **Pomoc**: uzyskiwanie pomocy dotyczącej korzystania z aplikacji POLARIS Office.
- **Widok pojedynczego slajdu**: wyświetlenie slajdów jeden po drugim.
- **Notatka**: edycja notatek w formie slajdów.
- **Zablokuj**: zatrzymanie wybranego rzędu na miejscu.

## **Dysk**

Można użyć tej aplikacji do zapisywania i edycji plików, a także udostępniania ich innym osobom za pośrednictwem usługi Dysk Google. Tworzone dokumenty i pliki przesyłane do usługi Dysk Google są automatycznie synchronizowane z serwerem WWW i wszystkimi komputerami z zainstalowaną usługą Dysk Google. Dostęp do plików nie wymaga ich przenoszenia ani pobierania.

Dotknij **Dysk** na ekranie aplikacji.

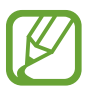

Ta aplikacja może nie być dostępna w zależności od regionu i operatora sieci.

## **Dropbox**

Można użyć tej aplikacji do zapisywania i udostępniania plików innym osobom za pośrednictwem usługi pamięci masowej w chmurze Dropbox. Jeśli zapisujesz pliki w usłudze Dropbox, urządzenie automatycznie synchronizuje się z serwerem WWW i innymi komputerami z zainstalowanym programem Dropbox.

Dotknij **Dropbox** na ekranie aplikacji.

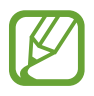

Ta aplikacja może nie być dostępna w zależności od regionu i operatora sieci.

Jeśli usługa Dropbox jest uruchamiana po raz pierwszy, dotknij **Start**, aby ją uaktywnić. Postępuj zgodnie z instrukcjami wyświetlanymi na ekranie, aby zakończyć proces instalacji.

Po uruchomieniu usługi Dropbox zdjęcia i filmy wykonane przy użyciu aparatu w urządzeniu są automatycznie przesyłane na konto Dropbox. Aby wyświetlić przesłane zdjęcia lub filmy, dotknij **...**.

Aby przesłać pliki na konto Dropbox, dotknij → → **Przekaż tutaj** → **Zdjęcia lub wideo** lub **Inne pliki**. Aby otworzyć pliki na koncie Dropbox, wybierz plik.

W trakcie przeglądania obrazów lub filmów dotknij  $\hat{x}$ , aby je dodać do listy ulubionych. Aby otworzyć pliki z listy ulubionych, dotknij $\star$ .

Aby udostępnić lub usunąć pliki lub utworzyć albumy, dotknij  $\blacksquare \rightarrow \blacksquare$ , a następnie wybierz pliki.

## **Alarm**

Ta aplikacja umożliwia ustawianie budzenia i alarmów dla ważnych wydarzeń.

Dotknij **Alarm** na ekranie aplikacji.

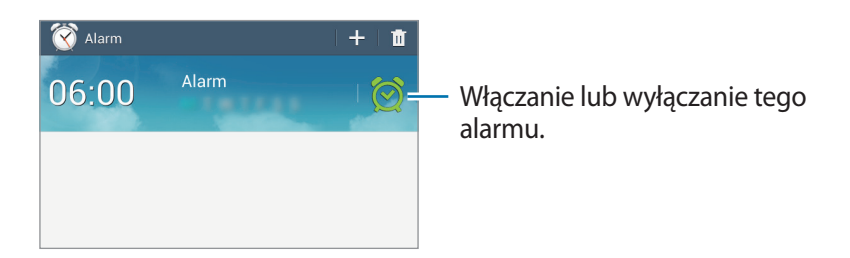
#### **Ustawianie alarmów**

Dotknij + ustaw czas wyłączenia alarmu, wybierz dni, w które ma być powtarzany alarm, a następnie dotknij **Zapisz**.

- **Alarm lokalizacji**: ustawienie miejsca. Alarm zostanie włączony tylko wtedy, gdy znajdziesz się w tym miejscu.
- **Drzemka**: ustawienie odstępu czasu i liczby powtórzeń alarmu po zaprogramowanym czasie.
- **Alarm inteligentny**: ustawienie czasu do włączenia dodatkowego alarmu przed włączeniem domyślnego alarmu.

### **Wyłączanie alarmów**

Przeciągnij  $\times$  poza duży okrąg, aby wyłączyć alarm. Przeciągnij  $\mathbb{Z}$  poza duży okrąg, aby ponowić alarm po określonym czasie.

#### **Usuwanie alarmów**

Dotknij i przytrzymaj alarm, a następnie dotknij **Usuń**.

# **Czas na świecie**

Ta aplikacja umożliwia sprawdzenie czasu w wielu większych miastach na całym świecie. Dotknij **Czas na świecie** na ekranie aplikacji.

### **Tworzenie zegarów**

Dotknij  $\mathbf{G}$ , wprowadź nazwę miasta lub wybierz miasto na globusie, a następnie dotknij  $+$ . Aby zastosować czas letni, dotknij zegara, przytrzymaj go i dotknij **Ustawienia czasu letniego**.

### **Usuwanie zegarów**

Dotknij , wybierz zegary, a następnie dotknij **Usuń**.

## **Kalkulator**

Korzystając z tej aplikacji, można wykonywać podstawowe lub zaawansowane obliczenia matematyczne.

Dotknij **Kalkulator** na ekranie aplikacji.

Aby wyświetlić historię działań kalkulatora, dotknij , aby ukryć klawiaturę.

Aby wyczyścić historię, dotknij **I i** → **Wyczyść historię**.

### **S Voice**

Aplikacji tej można użyć, aby za pomocą poleceń głosowych korzystać z różnych funkcji urządzenia. Dotknij **S Voice** na ekranie aplikacji. Możesz też dwa razy nacisnąć przycisk ekranu startowego.

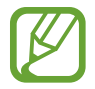

Ta aplikacja może nie być dostępna w zależności od regionu i operatora sieci.

Poniżej znajduje się kilka przykładowych poleceń głosowych:

- Open music
- Launch calculator
- Check schedule

Wskazówki dotyczące lepszego rozpoznawania głosu

- Mów wyraźnie.
- Mów w cichych miejscach.
- Nie używaj slangu ani słów obraźliwych.
- Unikaj mówienia w dialekcie.

Urządzenie może nie rozpoznać wypowiadanych poleceń lub uruchomić niechciane funkcje w zależności od otoczenia i sposobu wypowiadania poleceń.

### **Korzystanie z poleceń wybudzenia na zablokowanym ekranie**

Na zablokowanym ekranie można korzystać z różnych funkcji, które mają ustawione polecenia wybudzenia.

Aby aktywować tę funkcję, dotknij kolejno opcji **I≡I → Settings**, a następnie zaznacz opcję **Wake up in lock screen**. Dotknij opcji **Set wake-up command**, a następnie ustaw funkcje i polecenia głosowe.

## **Google**

Można użyć tej aplikacji nie tylko do przeszukiwania Internetu, ale także aplikacji w urządzeniu i ich zawartości.

Dotknij **Google** na ekranie aplikacji.

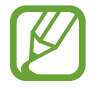

Ta aplikacja może nie być dostępna w zależności od regionu i operatora sieci.

#### **Przeszukiwanie urządzenia**

Dotknij pola wyszukiwania i wprowadź słowo kluczowe. Opcjonalnie dotknij  $\psi$ , wypowiedz słowo kluczowe, a następnie wybierz jedno z wyświetlonych, sugerowanych słów kluczowych.

#### **Zakres wyszukiwania**

Aby wybrać aplikacje, które mają być przeszukiwane, dotknij **I ien → Ustawienia → Wyszukiwanie na tablecie**, a następnie zaznacz żądane elementy.

### **Google Now**

Uruchom wyszukiwarkę Google, aby wyświetlić karty Google Now, które przedstawiają aktualną pogodę, informacje o transporcie publicznym, następne spotkanie oraz inne potrzebne rzeczy.

Przy pierwszym użyciu wyszukiwarki Google można dołączyć do usługi Google Now. Aby zmienić ustawienia usługi Google Now, dotknij **I = 1 → Ustawienia → Google Now**.

### **Wyszukiwanie głosowe**

Można użyć tej aplikacji do przeszukiwania witryn WWW za pomocą głosu.

Dotknij **Wyszukiwanie głosowe** na ekranie aplikacji.

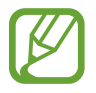

Ta aplikacja może nie być dostępna w zależności od regionu i operatora sieci.

Wypowiedz słowo kluczowe lub frazę po wyświetleniu na ekranie polecenia **Mów teraz**. Wybierz jedno z sugerowanych słów kluczowych.

# **Moje pliki**

Można użyć tej aplikacji, aby uzyskać dostęp do wszelkiego rodzaju plików przechowywanych w urządzeniu, w tym obrazów, filmów, utworów i klipów dźwiękowych.

Dotknij **Moje pliki** na ekranie aplikacji.

Wybierz folder, aby go otworzyć. Aby przejść do folderu nadrzędnego, dotknij <sup>1</sup>. Aby powrócić do folderu głównego, dotknij **z.** 

W folderze skorzystaj z jednej z poniższych funkcji:

- $\cdot$  Q : wyszukiwanie plików.
- $\cdot \quad \blacksquare$ : zmiana trybu widoku.
- $\cdot$   $\bullet$  : tworzenie folderu.
- **Godzina**: sortowanie plików lub folderów.

Wybierz plik lub folder zaznaczając go, a następnie skorzystaj z jednej z następujących funkcji:

- $\cdot$   $\equiv$  : kopiowanie plików lub folderów do innego folderu.
- $\cdot$   $\Box$ : przenoszenie plików lub folderów do innego folderu.
- **III** : usuwanie plików lub folderów.
- $\cdot$   $\leq$  : wysyłanie plików do innych osób.
- $\Box \rightarrow$  **Zmień nazwę**: zmiana nazwy pliku lub folderu.
- $\cdot$   $\blacksquare$   $\rightarrow$  Szczegóły: wyświetlanie informacii o pliku lub folderze.

### **Pobrane**

Można użyć tej aplikacji do sprawdzenia, które pliki zostały pobrane za pośrednictwem aplikacji. Dotknij **Pobrane** na ekranie aplikacji.

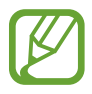

Ta aplikacja może nie być dostępna w zależności od regionu i operatora sieci.

Aby wyświetlić pliki pobrane z Internetu, dotknij **Pobrane z Internetu**, w innym wypadku dotknij **Inne pobrane**, aby wyświetlić pliki pobrane przez inne aplikacje, jak np. **E-mail**.

Wybierz plik, aby go otworzyć we właściwej aplikacji.

Aby posortować pliki według rozmiaru, dotknij **Sortuj wg rozmiaru**.

Aby posortować pliki według daty, dotknij **Sortuj wg daty**.

# **Podróże i miejsca w pobliżu**

# **Mapy**

Można użyć tej aplikacji do wskazywania lokalizacji urządzenia, wyszukiwania miejsc lub wskazówek dotyczących dojazdu.

Dotknij **Mapy** na ekranie aplikacji.

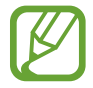

Ta aplikacja może nie być dostępna w zależności od regionu i operatora sieci.

### **Wyszukiwanie lokalizacji**

Wpisz adres lub słowo kluczowe, aby wyszukać lokalizację. Po odnalezieniu lokalizacji, wybierz ją, aby wyświetlić informacje szczegółowe. Dodatkowe informacje można znaleźć w materiałach pomocy.

### **Uzyskiwanie informacji na temat dojazdu do konkretnego miejsca**

Aby określić lokalizację początkową i końcową, naciśnij 1, a następnie wybierz metodę podróży. Na urządzeniu zostaną wyświetlone trasy dojazdu.

## **Lokalnie**

Można użyć tej aplikacji do wyszukiwania znajdujących się w pobliżu restauracji, banków, przystanków autobusowych i innych.

Dotknij **Lokalnie** na ekranie aplikacji.

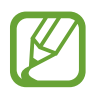

Ta aplikacja może nie być dostępna w zależności od regionu i operatora sieci.

Wybierz kategorię miejsca, a następnie wybierz miejsce z listy wyników. Po znalezieniu lokalizacji można wyświetlić informacje takie jak jej umiejscowienie na mapie czy komentarze innych osób. Można także ocenić miejsce, napisać komentarz, a także udostępnić te dane innym.

# **Nawigacja**

Można użyć tej aplikacji do wyszukiwania trasy dojazdu do miejsca.

Dotknij **Nawigacja** na ekranie aplikacji.

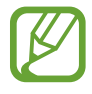

- Mapy używane do nawigacji, bieżąca lokalizacja i inne dane związane z nawigowaniem mogą się różnić od rzeczywistych danych lokalizacji. Podczas jazdy należy zawsze uwzględniać warunki drogowe, natężenie ruchu drogowego oraz inne czynniki, które mogą mieć wpływ na kierowanie pojazdem. Należy postępować zgodnie ze wszystkimi ostrzeżeniami o niebezpieczeństwie i zasadami ruchu drogowego.
- Ta aplikacja może nie być dostępna w zależności od regionu i operatora sieci.

Określ miejsce docelowe za pomocą wybranej metody, np. wypowiadając lub wprowadzając adres docelowy. Po znalezieniu trasy postępuj zgodnie z instrukcjami wyświetlanymi na ekranie, aby dotrzeć do miejsca docelowego.

# **Ustawienia**

# **Ustawienia — informacje**

Można użyć tej aplikacji do konfigurowania urządzenia, ustawiania opcji aplikacji i dodawania kont. Dotknij **Ustawienia** na ekranie aplikacji.

### **Bluetooth**

Włączenie funkcji Bluetooth umożliwiającej wymianę danych na niewielką odległość.

Aby użyć innych opcji, dotknij  $\equiv$ 1.

- **Limit czasu widoczności**: ustawianie czasu widoczności urządzenia.
- **Odebrane pliki**: wyświetlanie plików otrzymanych za pomocą funkcji Bluetooth.
- **Pomoc**: dostęp do informacji pomocy dotyczącej funkcji Bluetooth.

### **Wi-Fi**

Aktywacja funkcji Wi-Fi, która umożliwia łączenie z punktem dostępu do sieci Wi-Fi oraz zapewnia dostęp do Internetu i innych urządzeń sieciowych.

Aby użyć opcji, dotknij $\equiv$ 1.

- **Zaawansowane**: dostosowanie ustawień funkcji Wi-Fi.
- **Połącz za pomocą WPS**: połączenie się z zabezpieczoną siecią Wi-Fi przy użyciu przycisku WPS.
- **Przycisk systemu WPS**: połączenie się z zabezpieczoną siecią Wi-Fi przy użyciu kodu PIN WPS.
- **Pomoc**: wyświetlenie pomocy dotyczącej funkcji Wi-Fi.

Ustawienia

#### **Ustawienie zasad trybu uśpienia Wi-Fi**

Na ekranie Ustawienia dotknij Wi-Fi →  $\equiv$  → Zaawansowane → Podtrzymanie poł. Wi-Fi.

#### **Ustawienie powiadomienia o sieci**

Urządzenie może wykrywać niezabezpieczone sieci Wi-Fi i wyświetlać ikonę w pasku stanu, powiadamiając o ich dostępności.

Na ekranie Ustawienia dotknij Wi-Fi →  $\equiv$  → Zaawansowane i zaznacz Powiadomienie o sieci, aby włączyć tę funkcję.

#### **Wi-Fi Direct**

Funkcja Wi-Fi Direct umożliwia bezpośrednie połączenie dwóch urządzeń za pośrednictwem sieci Wi-Fi bez potrzeby korzystania z punktu dostępu.

Na ekranie Ustawienia dotknij **Wi-Fi** → **Wi-Fi Direct**.

### **Licznik danych**

Śledzenie wykorzystania danych.

### **Więcej ustawień**

Dostosowanie ustawień kontroli połączeń z innymi urządzeniami i sieciami.

### **Tryb Offline**

Wyłączenie wszystkich funkcji bezprzewodowych urządzenia. Można korzystać wyłącznie z usług urządzenia innych niż sieciowe.

#### **VPN**

Konfigurowanie wirtualnych sieci prywatnych (VPN) i łączenie się z nimi.

### **Urządzenia w pobliżu**

- **Udostępnianie plików**: włączenie udostępniania multimediów, aby umożliwić innym urządzeniom dostęp do plików multimedialnych we własnym urządzeniu.
- **Udostępniona zawartość**: udostępnianie zawartości innym urządzeniom.
- **Lista dozwolonych urządzeń**: wyświetlanie listy urządzeń, które mają dostęp do urządzenia użytkownika.
- **Lista niedozwolonych urządzeń**: wyświetlanie listy urządzeń, które nie mają dostępu do urządzenia użytkownika.
- **Pobierz do**: wybieranie lokalizacji pamięci do zapisywania pobranych plików multimedialnych.
- **Przesłane z innych urządzeń**: akceptowanie plików przekazywanych z innych urządzeń.

### **Kies przez Wi-Fi**

Podłączenie urządzenia do programu Samsung Kies przez sieć Wi-Fi.

# **Tryb blokowania**

Blokowanie wybranych powiadomień oraz długości trwania ich zablokowania.

# **Dźwięk**

W urządzeniu można zmieniać ustawienia różnych dźwięków.

- **Głośność**: zmiana poziomu głośności muzyki i filmów, dźwięków systemowych i powiadomień.
- **Powiadomienia**: wybór dźwięku dzwonka informującego o zdarzeniach, takich jak wiadomości przychodzące i alarmy.
- **Dźwięki dotknięcia**: odtwarzanie dźwięków podczas wybierania aplikacji lub opcji na ekranie dotykowym.
- **Dźwięki blokowania ekranu**: ustawianie dźwięków przy blokowaniu lub odblokowywaniu ekranu dotykowego.

### **Wyświetlacz**

Zmiana ustawień wyświetlacza.

- **Tapeta**:
	- **Ekran startowy**: wybór obrazu tła ekranu startowego.
	- **Ekran blokady**: wybór obrazu tła ekranu trybu blokady.
	- **Ekran startowy i blokowania**: wybór obrazu tła ekranu startowego i ekranu blokady.
- **Panel powiadomień**: dostosowywanie elementów wyświetlanych na panelu powiadomień.
- **Wiele okien**: ustawianie korzystania z funkcji Multi Window.
- **Jasność**: ustawianie jasności wyświetlacza.
- **Wygaszenie ekranu**: ustawianie czasu oczekiwania urządzenia przed wyłączeniem podświetlenia wyświetlacza.
- **Wygaszacz ekranu**: umożliwienie włączania wygaszacza ekranu przy ładowaniu urządzenia.
- **Styl czcionki**: zmiana typu czcionki wyświetlanego tekstu.
- **Rozmiar tekstu**: zmiana rozmiaru czcionki.
- **Zwiększ czytelność**: zwiększenie ostrości tekstu, aby stał się bardziej czytelny.
- **Wyświetl naład. baterii w %**: wyświetlanie stanu baterii.

## **Pamięć**

Można wyświetlać informacje o pamięci urządzenia i karcie pamięci lub sformatować kartę pamięci.

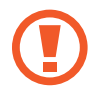

Formatowanie karty pamięci powoduje trwałe usunięcie wszystkich zapisanych na niej danych.

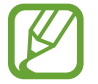

Rzeczywista, dostępna pojemność pamięci wewnętrznej jest mniejsza niż podana wartość, ponieważ system operacyjny i domyślne aplikacje zajmują część pamięci. Dostępna ilość pamięci może się zmienić w przypadku aktualizacji oprogramowania urządzenia.

# **Tryb oszczędzania energii**

Uaktywnienie trybu oszczędzania energii i zmiana ustawień tego trybu.

- **Oszczędz. energii procesora**: ograniczanie wykorzystania niektórych zasobów systemowych.
- **Oszczędzanie energii ekranu**: zmniejszenie jasności ekranu.
- **Więcej porad na temat trybu oszczędzania energii**: informacje na temat sposobów zmniejszenia zużycia energii baterii.

### **Bateria**

Wyświetlanie ilości energii baterii używanej przez urządzenie.

# **Menedżer aplikacji**

Wyświetlanie aplikacji urządzenia i zarządzanie nimi.

# **Usługi lokalizacji**

Zmień ustawienia uprawnień związanych z informacjami o lokalizacji.

- **Dostęp do mojej lokalizacji**: zezwalanie aplikacjom na wykorzystywanie informacji o bieżącej lokalizacji.
- **Użyj sygnału GPS**: ustawienie ustalania bieżącej lokalizacji na podstawie systemu GPS.
- **Użyj sieci bezprzew.**: ustawienie ustalania bieżącej lokalizacji na podstawie połączenia Wi-Fi.
- **Moje miejsca**: ustawianie profili, które będą używane dla określonych lokalizacji przy korzystaniu z funkcji GPS, Wi-Fi lub Bluetooth do określania bieżącej lokalizacji.

# **Ekran blokady**

Te ustawienia dotyczą ekranu blokady.

- **Blokada ekranu**: aktywacja funkcji blokady ekranu.
- **Wiele widgetów**: umożliwianie korzystania z widgetów na ekranie blokady.
- **Widgety ekranu blokady**: te ustawienia zostaną zastosowane wyłącznie po skonfigurowaniu opcji blokady ekranu.
	- **Zegar lub wiad. prywatna**: wyświetlanie zegara lub wiadomości osobistej na ekranie blokady. Zależnie od dokonanego wyboru są dostępne inne opcje.

W przypadku zegara:

- **Rozmiar zegara**: zmiana rozmiaru zegara.
- **Pokaż datę**: wyświetlanie daty wraz z zegarem.
- **Informacje o właścicielu**: wprowadzenie informacji, które są wyświetlane z zegarem. W przypadku osobistej wiadomości:
- **Edytuj wiadomość prywatną**: edycja wiadomości osobistej.
- **Skróty**: wyświetlanie i edytowanie skrótów klawiszowych do aplikacji na ekranie blokady.

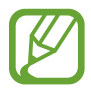

Ta funkcja może nie być dostępna w zależności od regionu lub operatora sieci.

- **Efekt odblokowania**: wybieranie efektu przy odblokowywaniu ekranu.
- **Tekst pomocy**: wyświetlanie tekstu pomocy na ekranie blokady.
- **Odblokowanie ekranu za pomocą polecenia budzenia**: skonfigurowanie rozpoznawania polecenia budzenia przy zablokowanym ekranie.
- **Ustaw polecenie budzenia**: ustawienie polecenia budzenia w celu uruchomienia aplikacji **S Voice** lub wykonania określonej funkcji.

### **Bezpieczeństwo**

Zmiana ustawień zabezpieczania urządzenia.

• **Zaszyfruj urządzenie**: określenie hasła umożliwiającego szyfrowanie danych na urządzeniu. Jeśli włączona jest ta funkcja, należy podać hasło po każdym włączeniu urządzenia.

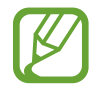

Należy naładować baterię przed włączeniem tego ustawienia, ponieważ zaszyfrowanie danych trwa ponad jedną godzinę.

**Szyfrowanie karty pamięci**: ustawienie szyfrowania plików na karcie pamięci.

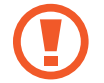

Po przywróceniu ustawień fabrycznych urządzenia przy włączonym tym ustawieniu, urządzenie nie odczyta zaszyfrowanych plików. Wyłącz to ustawienie przed przywróceniem ustawień fabrycznych urządzenia.

- **Zdalna kontrola**: konfiguracja umożliwiająca kontrolę urządzenia przez Internet, w przypadku jego zgubienia lub kradzieży. Funkcja jest dostępna po zalogowaniu się do swojego konta Samsung.
	- **Rejestracja konta**: dodanie lub wyświetlenie konta Samsung.
	- **Użyj sieci bezprzew.**: konfigurowanie opcji zbierania danych o lokalizacji i określania lokalizacji zgubionego lub skradzionego urządzenia za pomocą sieci Wi-Fi.
- **Przejdź do strony WWW funkcji Znajdź mój telefon**: otwarcie witryny Znajdź moje urządzenie ([findmymobile.samsung.com](http://findmymobile.samsung.com)). Za pomocą witryny Znajdź moje urządzenie można śledzić i sterować zgubionym lub skradzionym urządzeniem.
- **Widoczne hasła**: domyślnie urządzenie ukrywa wpisywane hasła w celu zapewnienia bezpieczeństwa. Używając tej opcji, można skonfigurować urządzenie do wyświetlania hasła podczas wprowadzania.
- **Administratorzy urządzenia**: wyświetlanie danych administratorów zainstalowanych na urządzeniu. Administratorom urządzenia można zezwolić na stosowanie nowych zasad dotyczących urządzenia.
- **Nieznane źródła**: wybór opcji instalowania aplikacji z dowolnego źródła. Jeśli ta opcja nie zostanie zaznaczona, aplikacje można pobierać tylko ze **Sklep Play**.
- **Sprawdzaj aplikacje**: umożliwienie usłudze Google sprawdzania aplikacji pod kątem niebezpiecznych zachowań przed ich zainstalowaniem.
- **Zaufane poświadczenia**: określenie używania certyfikatów i poświadczeń w celu zapewnienia bezpieczeństwa korzystania z różnych aplikacji.
- **Instalac. z pamięci urządzenia**: instalacja certyfikatów szyfrowania zapisanych w pamięci USB.
- **Wyczyść poświadczenia**: usunięcie zawartości poświadczeń z urządzenia i resetowanie hasła.

## **Język i wprowadzanie**

Można zmienić ustawienia wprowadzania tekstu. Niektóre opcje mogą nie być dostępne w zależności od wybranego języka.

### **Język**

Wybór wersji językowej wszystkich menu i aplikacji.

### **Domyślnie**

Wybór domyślnego typu klawiatury do wprowadzania tekstu.

### **Klawiatura Samsung**

Aby zmienić ustawienia klawiatury Samsung, dotknij 章.

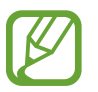

Dostępne opcje mogą się różnić w zależności od operatora sieci lub regionu.

- **Języki wpisywania**: wybór języka używanego do wprowadzania tekstu.
- **Przewidywanie tekstu**: można uaktywnić tryb przewidywaniem, aby urządzenie przewidywało i sugerowało słowa na podstawie wpisywanych znaków. Można także zmienić ustawienia przewidywania wpisywanych słów.
- **Wpisywanie ciągłe**: wprowadzenie tekstu poprzez przesuwanie palcem po klawiaturze.
- **Sterowanie kursorem**: włączanie inteligentnej funkcji nawigacji klawiatury, tak aby przesuwać kursor przewijając klawiaturę.
- **Dźwięk dotyku klawisza**: ustawianie sygnalizowania dźwiękiem operacji dotykania klawiszy.
- **Pismo ręczne**: dostosowanie ustawień trybu pisma ręcznego, takich jak czas rozpoznawania, grubość pióra czy kolor pióra.
- **Zaawansowane**:
	- **Automatyczne wielkie litery**: ustawianie automatycznego umieszczania wielkiej litery po końcowym znaku interpunkcyjnym, takim jak kropka, znak zapytania czy wykrzyknik.
	- **Automatyczne spacje**: automatyczne wstawianie spacji między wyrazami.
	- **Automatyczna interpunkcja**: ustawianie wprowadzania kropki po dwukrotnym dotknięciu klawisza spacji.
	- **Podgląd znaków**: włączanie funkcji wyświetlania dużych liter dotykanych na klawiaturze.
- **Pomoc**: uzyskiwanie pomocy dotyczącej korzystania z klawiatury Samsung.
- **Zeruj ustawienia:** zerowanie ustawień klawiatury Samsung.

### **Pisanie głosowe Google**

Aby zmienić ustawienia wprowadzania głosowego, dotknij  $\ddot{\bullet}$ .

- **Wybierz języki**: wybór języka używanego do wprowadzania tekstu.
- **Blokuj obraźliwe słowa**: zablokowanie rozpoznawania przez urządzenie wypowiadanych obraźliwych słów.
- **Rozpoznawanie mowy offline**: pobranie i zainstalowanie danych językowych do wprowadzania głosowego w trybie offline.

### **Wyszukiwanie głosowe**

- **Język**: wybór języka funkcji rozpoznawania głosu.
- **Generowanie mowy**: skonfigurowanie urządzenia do powiadamiania głosem o aktualnie wykonywanej czynności.
- **Blokuj obraźliwe słowa**: ukrywanie obraźliwych słów rozpoznanych przez urządzenie w wynikach wyszukiwania głosowego.
- **Rozpoznawanie mowy offline**: pobranie i zainstalowanie danych językowych do wprowadzania głosowego w trybie offline.
- **Zestaw słuchawkowy Bluetooth**: umożliwienie wyszukiwania głosowego przy użyciu zestawu słuchawkowego Bluetooth, jeśli jest on podłączony do urządzenia.

### **Opcje syntezatora mowy**

- **Preferowany moduł TTS**: zmiana ustawień mechanizmów syntezy mowy. Aby zmienić ustawienia mechanizmów syntezy mowy, dotknij  $\clubsuit$ .
- **Szybkość mówienia**: wybór szybkości funkcji zamiany tekstu na mowę.
- **Posłuchaj przykładu**: odtworzenie przykładowego nagrania z odczytanym na głos tekstem.

### **Szybkość wskaźnika**

Zmiana szybkości wskaźnika myszy lub panelu dotykowego podłączonych do urządzenia.

# **Chmura**

Zmiana ustawień synchronizowania danych lub plików z kontem Samsung lub pamięcią masową Dropbox w chmurze.

### **Backup i zerowanie**

Zmiana konfiguracji zarządzania ustawieniami i danymi.

- **Utwórz kop. zap. danych**: określenie wykonywania kopii zapasowych ustawień i danych aplikacji na serwerze Google.
- **Konto kopii zapasowej**: konfigurowanie lub edytowanie konta kopii zapasowej Google.
- **Automatyczne przywracanie**: określenie przywracania ustawień i danych aplikacji podczas ponownej instalacji aplikacji na urządzeniu.
- **Ustawienia fabryczne**: resetowanie ustawień, przywrócenie domyślnych wartości fabrycznych i usunięcie wszystkich danych użytkownika.

### **Dodaj konto**

Dodawanie kont e-mail lub SNS.

# **Data i godzina**

Można uzyskać dostęp do opisanych poniżej ustawień i zmieniać sposób wyświetlania daty i godziny.

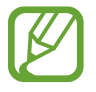

Jeśli bateria zostanie całkowicie rozładowana lub wyjęta z urządzenia, ustawienia godziny i daty są resetowane.

- **Ustaw datę**: ręczne ustawienie bieżącej daty.
- **Ustaw godzinę: reczne ustawienie bieżącej godziny.**
- **Wybierz strefę czasową**: wprowadzenie bieżącej strefy czasowej użytkownika.
- **Format 24-godzinny**: ustawienie 24-godzinnego formatu wyświetlania godziny.
- **Wybierz format daty**: umożliwia wybranie formatu daty.

# **Dostępność**

Usługi ułatwienia dostępności to specjalne funkcje przeznaczone dla osób w pewnymi niepełnosprawnościami ruchowymi. Aby ulepszyć możliwość obsługi urządzenia, należy uzyskać dostęp do opisanych niżej ustawień i zmienić je.

- **Autom. obrót ekranu**: skonfigurowanie automatycznego obracania interfejsu podczas obracania urządzenia.
- **Wygaszenie ekranu**: ustawianie czasu oczekiwania urządzenia przed wyłączeniem podświetlenia wyświetlacza.
- **Wypowiadaj hasła**: skonfigurowanie głośnego odczytywania haseł przez urządzenie podczas ich wprowadzania przy użyciu aplikacji Talkback.
- **Pokaż skrót**: dodanie skrótu do ustawień **Dostępność** w szybkim menu, które jest wyświetlane po naciśnięciu i przytrzymaniu przycisku włączania/wyłączania.
- **Zarządzaj dostępnością**: eksport lub import ustawień dostępności, aby udostępnić je innym urządzeniom.
	- **Eksport**: eksportuj bieżące ustawienia dostępności w postaci pliku.
	- **Uaktualnij**: importuj bieżące ustawienia dostępności w postaci pliku.
	- **Udostępnij przez**: współdziel plik ustawień dostępności z innymi osobami.
- **TalkBack**: włączenie aplikacji Talkback, która powiadamia użytkownika głosowo.
- **Rozmiar tekstu**: zmiana rozmiaru czcionki.
- **Powiększanie**: zbliżanie i oddalanie za pomocą ruchów palców.
- **Skrót dostępności:** ustawienie aktywacji aplikacji Talkback po naciśnięciu i przytrzymaniu przycisku zasilania, a następnie dotknięciu i przytrzymaniu ekranu dwoma palcami.
- **Opcje syntezatora mowy**:
	- **Preferowany moduł TTS**: zmiana ustawień mechanizmów syntezy mowy. Aby zmienić ustawienia mechanizmów syntezy mowy, dotknij  $\clubsuit$ .
	- **Szybkość mówienia**: wybór szybkości funkcji zamiany tekstu na mowę.
	- **Posłuchaj przykładu**: odtworzenie przykładowego nagrania z odczytanym na głos tekstem.
- **Popraw dostępność Internetu**: skonfigurowanie aplikacji w celu instalowania skryptów WWW i łatwiejszego udostępniania ich zawartości.
- **Balans dźwięku**: dostosowanie balansu dźwięku podczas używania zestawu z dwoma słuchawkami.
- **Dźwięk mono**: włączenie dźwięku monofonicznego przy korzystaniu z jednej słuchawki dousznej.
- **Wyłącz wszystkie dźwięki**: wyciszenie wszystkich dźwięków urządzenia.
- **Menu asystenta**: wyświetlanie wspomagających ikon skrótów, które pomagają uzyskać dostęp do funkcji obsługiwanych przez przyciski zewnętrzne lub do funkcji na panelu powiadomień. Można również edytować menu ikony skrótu.
	- **Częściej używana ręka**: wybierz, czy menu pomocnicze będzie wyświetlane z prawej czy z lewej strony.
	- **Edytuj**: dostosowywanie elementów wyświetlanych w menu pomocniczym.
- **Dotknij i przytrzymaj czas reakcji**: ustawienie czasu rozpoznawania dotknięcia i przytrzymania ekranu.
- **Kontrola interakcji**: aktywacja trybu kontroli interakcji w celu ograniczenia reakcji urządzenia na informacje wprowadzane w aplikacji.

# **Informacje o urządzeniu**

Dostęp do informacji o urządzeniu i aktualizacja oprogramowania urządzenia.

## **Ustawienia Google**

Można użyć tej aplikacji do skonfigurowania ustawień niektórych funkcji udostępnianych w ramach usług Google.

Dotknij **Ustawienia Google** na ekranie aplikacji.

# **Rozwiązywanie problemów**

Zanim skontaktujesz się z centrum serwisowym firmy Samsung, wypróbuj następujące rozwiązania. Niektóre sytuacje mogą nie dotyczyć danego urządzenia.

#### **Podczas włączania urządzenia lub korzystania z niego wyświetlany jest monit o wprowadzenie jednego z następujących kodów:**

- Hasło: jeśli włączona jest funkcja blokady urządzenia, należy podać wprowadzone hasło.
- PIN: jeżeli urządzenie jest używane po raz pierwszy lub gdy konieczne jest podanie kodu PIN, należy wprowadzić kod PIN dołączony do karty SIM lub USIM. Aby wyłączyć tę funkcję, skorzystaj z menu Zablokuj kartę SIM.
- PUK: karta SIM lub USIM jest zablokowana. W większości przypadków jest to skutek kilkukrotnego błędnego wprowadzenia kodu PIN. Należy wprowadzić kod PUK dostarczony przez dostawcę usług.
- PIN2: jeśli w celu uzyskania dostępu do menu wymagane jest podanie kodu PIN2, należy wprowadzić kod PIN2 dostarczony z kartą SIM lub USIM. W celu uzyskania szczegółowych informacji należy skontaktować się z operatorem sieci.

#### **Na urządzeniu są wyświetlane komunikaty o błędzie usługi lub sieci**

- W obszarach o słabym sygnale lub utrudnionym odbiorze sygnału możliwa jest utrata połączenia. Należy przejść w inne miejsce i ponowić próbę. Podczas przemieszczania się mogą być wyświetlane wielokrotnie komunikaty o błędzie.
- Dostęp do niektórych opcji nie jest możliwy bez ich subskrypcji. W celu uzyskania szczegółowych informacji należy skontaktować się z operatorem sieci.

#### **Nie można włączyć urządzenia**

- Jeśli bateria jest całkowicie rozładowana, włączenie urządzenia nie jest możliwe. Musisz naładować baterię, aby móc włączyć urządzenie.
- Być może bateria jest niepoprawnie włożona. Włóż ponownie baterię.
- Przetrzyj pozłacane styki i włóż ponownie baterię.

#### **Ekran dotykowy reaguje wolno lub nieprawidłowo**

- Jeśli ekran dotykowy został przykryty folią ochronną lub są na nim przymocowane inne opcjonalne akcesoria, może nie działać poprawnie.
- Ekran może też działać wadliwie, jeśli dotykasz go przez rękawiczki, brudnymi palcami lub ostrym przedmiotem albo paznokciami.
- Ekran dotykowy może działać nieprawidłowo po zetknięciu z wodą lub w warunkach wysokiej wilgotności.
- Uruchom urządzenie ponownie, aby usunąć tymczasowe błędy oprogramowania.
- Sprawdź, czy oprogramowanie urządzenia zostało uaktualnione do najnowszej wersji.
- Jeśli ekran dotykowy jest porysowany lub uszkodzony, odwiedź centrum serwisowe firmy Samsung.

#### **Urządzenie zawiesza się lub występują błędy krytyczne**

Jeżeli urządzenie nie reaguje na polecenia lub zawiesza się, konieczne może być zamknięcie aplikacji lub wyjęcie i włożenie baterii oraz włączenie urządzenia w celu przywrócenia jego sprawności działania. Jeśli urządzenie jest zablokowane i nie reaguje, naciśnij przycisk włączania/wyłączania i przytrzymaj go przez ponad 8 sekund, aby je zrestartować.

Jeżeli problem nie zostanie rozwiązany, przywróć ustawienia fabryczne. Na ekranie aplikacji dotknij **Ustawienia** → **Backup i zerowanie** → **Ustawienia fabryczne** → **Resetuj urządz.** → **Usuń wszystko**. Zanim przywrócisz ustawienia fabryczne, wykonaj kopię zapasową wszystkich ważnych danych zapisanych na urządzeniu.

Jeśli problem nadal występuje, zwróć się do centrum serwisowego firmy Samsung.

#### **Połączenia nie dochodzą do skutku**

- Upewnij się, że została wybrana prawidłowa sieć komórkowa.
- Upewnij się, że dla wybieranego numeru nie zostało wprowadzone blokowanie połączeń.
- Upewnij się, że nie zostało wprowadzone blokowanie połączeń przychodzących z danego numeru.

#### **Inne osoby nie słyszą Cię podczas połączenia**

- Upewnij się, że wbudowany mikrofon nie jest zasłonięty.
- Upewnij się, że mikrofon jest blisko ust.
- Jeśli używasz zestawu słuchawkowego, upewnij się, że został on prawidłowo podłączony.

#### **Podczas połączenia rozlega się echo**

Wyreguluj głośność, naciskając przycisk regulacji głośności lub przechodząc do innego miejsca.

#### **Połączenie z siecią komórkową lub Internetem jest często zrywane lub jakość dźwięku jest niska**

- Upewnij się, że wewnętrzna antena urządzenia nie jest blokowana.
- W obszarach o słabym sygnale lub utrudnionym odbiorze sygnału możliwa jest utrata połączenia. Być może problemy z połączeniem wynikają z awarii stacji bazowej operatora sieci. Należy przejść w inne miejsce i ponowić próbę.
- Jeśli używasz urządzenia i równocześnie się przemieszczasz, usługi sieci komórkowej mogą być nieaktywne ze względu na problemy występujące w sieci operatora sieci.

#### **Ikona baterii jest pusta**

Bateria jest prawie rozładowana. Naładuj lub wymień baterię.

#### **Nie można naładować baterii (dotyczy ładowarek zatwierdzonych przez firmę Samsung)**

- Upewnij się, że ładowarka jest poprawnie podłączona.
- Jeśli styki są brudne, bateria może nie być ładowana lub urządzenie może się nie włączać. Przetrzyj pozłacane styki i ponownie spróbuj naładować baterię.
- W niektórych urządzeniach nie można wyjąć samodzielnie baterii. W sprawie wymiany baterii należy się zwrócić do centrum serwisowego firmy Samsung.

### **Bateria wyczerpuje się szybciej niż początkowo**

- W bardzo niskich lub bardzo wysokich temperaturach czas działania baterii może być krótszy.
- Bateria wyczerpuje się szybciej, gdy wysyłasz wiadomości i korzystasz z niektórych aplikacji, jak gry lub Internet.
- Bateria podlega zużyciu i po pewnym czasie może działać krócej.

#### **Urządzenie jest gorące w dotyku**

W przypadku używania aplikacji wymagających większego zużycia energii lub korzystania z aplikacji w urządzeniu przez dłuższy czas urządzenie może być gorące. Jest to normalne zjawisko, które nie powinno wpływać na trwałość ani wydajność urządzenia.

#### **Komunikaty o błędach przy uruchamianiu aparatu**

Aby możliwa była praca aplikacji aparatu fotograficznego, urządzenie musi dysponować wystarczającą dostępną pamięcią i poziomem naładowania baterii. W przypadku wystąpienia komunikatu o błędzie przy uruchamianiu aparatu spróbuj zastosować poniższe rozwiązania:

- Naładuj baterię lub wymień ją na baterię, która jest całkowicie naładowana.
- Zwolnij część pamięci, przenosząc pliki na komputer lub usuwając je z urządzenia.
- Ponownie uruchom urządzenie. Jeżeli nadal występuje problem z aplikacją aparatu, po wypróbowaniu powyższych rozwiązań skontaktuj się z centrum serwisowym firmy Samsung.

#### **Jakość zdjęcia jest gorsza niż na podglądzie**

- Jakość zdjęć może być różna, zależnie od warunków i techniki fotografowania.
- Jeśli zdjęcia są robione w ciemności, np. w nocy, lub w pomieszczeniach, mogą na nich wystąpić szumy lub być nieostre.

#### **Komunikaty o błędzie podczas otwierania plików multimedialnych**

Jeśli podczas otwierania plików multimedialnych w urządzeniu nie są one odtwarzane lub są wyświetlane komunikaty o błędzie, wypróbuj następujące rozwiązania:

- Zwolnij część pamięci, przenosząc pliki na komputer lub usuwając je z urządzenia.
- Sprawdź, czy plik muzyczny nie jest chroniony zabezpieczeniami Digital Rights Management (DRM). Jeśli plik jest chroniony zabezpieczeniami DRM, sprawdź, czy masz odpowiednią licencję lub klucz umożliwiający jego odtworzenie.
- Sprawdź, czy urządzenie obsługuje ten rodzaj plików.
- W tym urządzeniu można odtwarzać zdjęcia i filmy, które zostały zarejestrowane za jego pomocą. Zdjęcia i filmy zarejestrowane za pomocą innych urządzeń mogą nie być poprawnie odtwarzane.
- To urządzenie obsługuje pliki multimedialne, które zostały dozwolone przez operatora sieci lub dostawców usług dodatkowych. Niektóre pliki dostępne w Internecie, jak dzwonki, filmy lub tapety, mogą nie działać poprawnie.

#### **Nie można zlokalizować innego urządzenia Bluetooth**

- Sprawdź, czy w Twoim urządzeniu funkcja Bluetooth jest włączona.
- Sprawdź, czy funkcja łączności bezprzewodowej Bluetooth jest włączona w urządzeniu, z którym chcesz się połączyć.
- Sprawdź, czy Twoje urządzenie i drugie urządzenie Bluetooth znajdują się w zasięgu łączności bezprzewodowej Bluetooth (10 m).

Jeśli powyższe wskazówki nie pozwalają na rozwiązanie problemu, skontaktuj się z centrum serwisowym firmy Samsung.

#### **Brak połączenia przy podłączeniu urządzenia do komputera**

- Upewnij się, że używany kabel USB jest zgodny z urządzeniem.
- Sprawdź, czy w komputerze jest zainstalowany właściwy i aktualny sterownik.
- W przypadku systemu Windows XP należy upewnić się, że na komputerze został zainstalowany dodatek serwisowy Service Pack 3 lub nowszy.
- Należy upewnić się, że na komputerze został zainstalowany program Samsung Kies lub Windows Media Player 10 lub nowszy.

#### **Urządzenie nie może ustalić położenia**

W niektórych miejscach, np. w budynkach, mogą występować zakłócenia w odbiorze sygnałów GPS. W takich sytuacjach należy przestawić urządzenie na ustalanie położenia za pomocą sieci Wi-Fi lub sieci komórkowej.

#### **Utrata danych zapisanych w urządzeniu**

Należy regularnie wykonywać kopię zapasową wszystkich ważnych danych przechowywanych w urządzeniu. W przeciwnym razie nie będzie możliwe ich odtworzenie w przypadku utraty lub zniszczenia. Firma Samsung nie ponosi odpowiedzialności za utratę danych przechowywanych w urządzeniu.

#### **Widać niewielką szczelinę dokoła zewnętrznej obudowy urządzenia**

- Ta szczelina jest związana z procesem produkcji. W związku z tym mogą występować bardzo małe przemieszczenia lub drgania części.
- W miarę upływu czasu tarcie pomiędzy częściami może doprowadzić do nieznacznego zwiększenia tej szczeliny.
- \* Dane urządzenie może nie zawierać niektórych treści zależnie od regionu, operatora lub wersji oprogramowania. Ponadto treści mogą zostać zmienione bez powiadomienia.
- \* W zależności od kraju i operatora, karty SIM, urządzenie i akcesoria mogą wyglądać inaczej niż na ilustracjach zamieszczonych w niniejszej instrukcji.

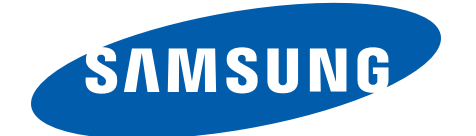